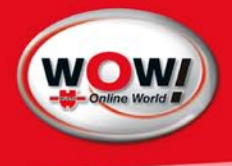

Manual

iQ4bike

#### Content

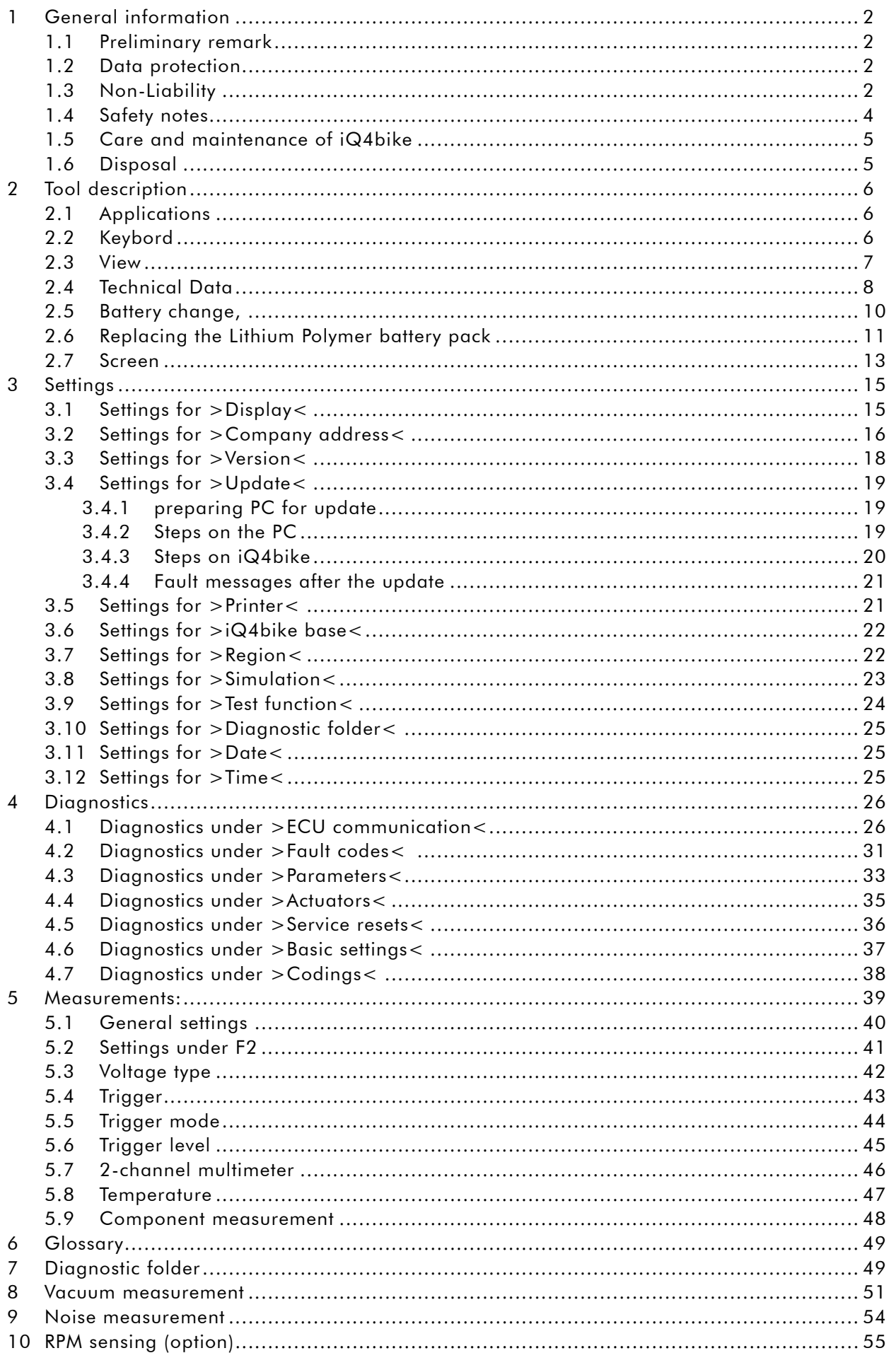

## 1 General information

This document is based on software version 36 for iQ4bike.

1. Edition 2007

- 2. New edition 2009, redaction date 10/09
- © 2009 WOW! Würth Online World GmbH

This manual is protected by copyright. The rights arising from this are, also in extracts, reserved. This holds especially for any kind of of translation, reproduction, recitation, performance and presentation, taking of depictions and charts, any kind of broadcasting, microfilming or reproduction by any other means as well as storage in data processing equipment. A reproduction of this manual or parts of it is, also in individual case, permissible only within the limits of provisions of the copyright law of the Federal Republic of Germany as amended. Reproduction underlies remuneration in every case.

WOW! Würth Online World GmbH cannot take guarantee for completeness, up-to-dateness or correctness, regarding direct or indirect references or citations of law, regulations or directions. Therefore, we recommend consulting additionally the validated regulations and directions as amended if necessary.

Technical changes subject to modifications

## 1.1 Preliminary remark

All notes given in the individual sections of the manual are in effect. On principle it is required to follow the undermentioned steps and safety guidelines. Furthermore pay attention to all instructions made by labour inspectorates, trade associations, motorcycle manufacturers as well as all laws, legal ordinances and instructions, which have to be commonly obeyed by a car workshop. The following points are merely an abridgement, which shall not restrict all other safety precautions.

## 1.2 Data protection

The available data stock, the scanning software and the manual are protected by copyright. In the relationship between the WOW! Würth Online World GmbH and the user, all the rights thereto are owned exclusively by the WOW! Würth Online World GmbH. Any duplication of the stored data whatsoever, particularly the copying of data onto electromagnetic, optoelectronic or other data media, together with the manual, is prohibited. The user is allowed to duplicate the programme only in as far as it is necessary for the purpose of using the programme. No retranslation of the programme code supplied into other types of code (decompilation) or any other method of re-acquiring the various production stages for the software (reverse engineering) is not permitted. Removal of copy protection is forbidden. Data and software/programme must not be transferred to a third party.

## 1.3 Non-Liability

The information contained in the database has been compiled by WOW! Würth Online World GmbH according to motorcycle- and importer data. The company thereby proceeded with high diligence to ensure correct information.

However, WOW! does not assume liability for eventually wrong conclusions and results arising from this. The notes given in the tool describe the most common fault reasons. But often there are further reasons for existing faults, which cannot be listed here, or there are further sources or error, which are unknown yet. The WOW! Würth Online World GmbH does not assume liability for failed or unnecessary repair work.

WOW! Würth Online World GmbH does not assume liability for the appliance of data and information, which either turn out as wrong, were incorrectly described or faults, which by mistake appeared during data compilation.

Without restriction of the above mentioned facts, WOW! Würth Online World GmbH accepts no liability for any loss in respect of profits, company value or any other loss whatsoever arising therefrom, including any economic loss.

WOW! Würth Online World GmbH will only be liable for compensation, irrespective of whatsoever legal reason, in the event of malicious intent, gross negligence or assurances as to particular characteristics.

The last named require the explicit written statement.

Liabilities arising from the Product Liability Act remain unaffected hereby. A plea of contributory negligence by the user remains open to WOW! Würth Online World GmbH. WOW! Würth Online World GmbH is not liable to pay compensation for damages arising by reason of any inability to use the objects of the contract, even if WOW! Würth Online World GmbH was notified of the possibility of damage of this nature.

The liability of WOW! Würth Online World GmbH is confined to the real price paid for the product.

WOW! Würth Online World GmbH accepts no liability for damages or operational disruptions resulting from a failure to observe the iQ4bike manual and the special safety precautions.

The user of the measuring tool is subject to the burden of proof, that he has observed the technical explanations and the operating, care, maintenance and safety instructions without exception.

This exclusion of liability will not apply if damages arising out of a fatal or physical injury, or harm to the health, are attributable to a premeditated or negligent infringement of its duties by WOW! Würth Online World GmbH.

## 1.4 Safety notes

#### Safety precautions regarding high voltage/mains voltage

Very high tensions occur in electrical facilities. Due to voltage flash-over on damaged components (marten damage etc.) or touching live components the risk of electric shock is likely.

- Only user power supply lines with earthing contact.
- Only use original cable sets.
- Regularly check cables and power supply unit for damages.
- Always connect the earth lead from tool to motorcycle first.
- Carry out installation work, as e.g. tool connection or component replacement, always when ignition is urned off.
- Do not touch live components when ignition is turned on.

#### Safety precautions regarding the danger of suffocation

Carbon monoxide is arising with running engine. When breathed in, it will lead to a lack of oxygen in the blood (danger to life).

- Ensure the sufficient ventilation of the workplace.
- Cut in and connect exhaust extraction system when engine is running.

#### Safety precautions regarding the danger of burning

If the engine is running, some components can become very hot (up to several 100 °C).

- Always use safety equipment (protective gloves etc.).
- Do not run connection lines near hot components.

#### Safety precautions regarding the danger of explosion

Fuel vapours increase the risk of fire and explosion when working on the fuel system.

- No open fire
- Do not smoke
- Ventilate the room well

#### Safety precautions regarding the danger of injury

The running engine causes some parts to rotate (fan blades, belt drives etc.), which can lead to severe injuries. If the motorcycle is not protected against inadvertent rolling, you may be injured.

- Do not reach into rotating components when engine is running.
- Prevent inadvertent rolling of the motorcycle (apply the parking brake).
- Additionally position gear selector of automatic gearboxes to P.
- Do not run cables near rotating parts.

#### Safety precautions regarding noise

In order to prevent hearing defects, regard the following actions:

- Protect workplaces near the test station against noise.
- Use noise protection products.

#### Safety precautions regarding chemical burn

Escape of the liquid crystals due to a damaged TFT display can cause chemical burn.

- Immediately rinse affected parts of the body or clothing with water (consult a doctor).
- Immediately consult a doctor if the substance has been breathed or swallowed.

#### Safety notes for iQ4bike

- Connect only an original mains supply (supply voltage 12 V).
- Always take all connections with engine standing still.
- Check the cables of high-voltage components for damage (marten damage etc.).
- Protect the TFT display and the tool from longer-lasting solar radiation.
- Protect the tool and the connection cable from hot components.
- Protect the tool from rotating parts.
- Regularly check the connection cables/accessory parts for damage (danger of device destruction due to short circuit).
- Only connect the tool according to user manual.
- Protect the tool from water (it is not waterproof).
- Protect the tool from strong impacts (do not drop).
- Only technicians authorised by WOW! are allowed to open the tool.
- Warranty will expire if the protection seal is broken or in case of unauthorised opening of the tool.
- Please immediately inform the WOW! Würth Online World GmbH in case of tool troubles.

## 1.5 Care and maintenance of iQ4bike

As every measuring tool, iQ4bike should also be handled with care.

- Regularly clean it with a mild detergent.
- Use commercial cleaning detergents and a moistened, soft cleaning cloth.
- Replace damaged cables/accessories immediately.
- Only use original spare parts.

## 1.6 Disposal

In compliance with directive 2002/96/EG of the European Parliament and Council of 27 January 2003, relating to used electrical and electronic appliances, and the national statute governing the distribution, return and environmental disposal of electrical and electronic appliances (Waste Electrical and Electronic Equipment (WEEE) regulation) of 16 March 2005, we undertake to take back and to dispose this tool, distributed after 13 August 2005, at the conclusion of its service life.

Since, in the case of the present tool, this relates to an exclusively commercially used instrument (B2B), it must not be handed over to a public disposal facility.

Subject to the provision of the date of purchase and the tool number, this tool can be disposed of by:

WOW! Würth Online World GmbH Schliffenstrasse Falkhof 74653 Künzelsau

## 2 Tool description

The iQ4bike is a mobile diagnostic tool for fault detection and repair on electronic systems of motorcycles. The present manual explains the handling of iQ4bike. All illustrations shown here are examples.

## 2.1 Applications

#### ECU communication:

- Reading/deleting fault codes
- Reading parameters and depicting them graphically
- Actuator tests
- Service resets
- carrying out basic settings
- Coding

#### Measurements:

- Vacuum measurement
- Noise measurement
- RPM measurement
- Voltage, current, resistance, temperature
- 2-channel multimeter

## 2.2 Keybord

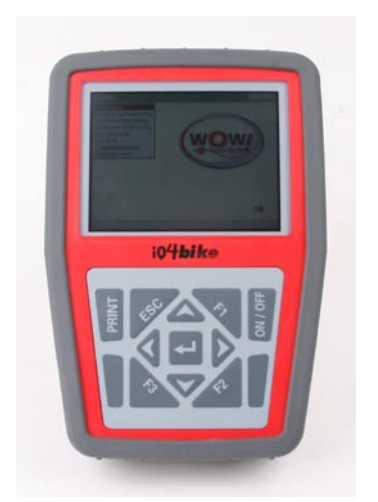

Key Explanation **PRINT** Return Esc**optime Function keys F1 F2 F3** Cursor up/down  $\blacksquare$ Cursor up/down  $\boxed{0}$ Cursor to the right  $\boxed{\bullet}$ Cursor to the left  $\blacksquare$ >Enter<

## iQ4bike front: TFT display and membrane keypad

#### Print

You can send and print out data if a PC is connected to iQ4bike. For this, > **WOW! Portal**< must be installed on the PC (see section D4).

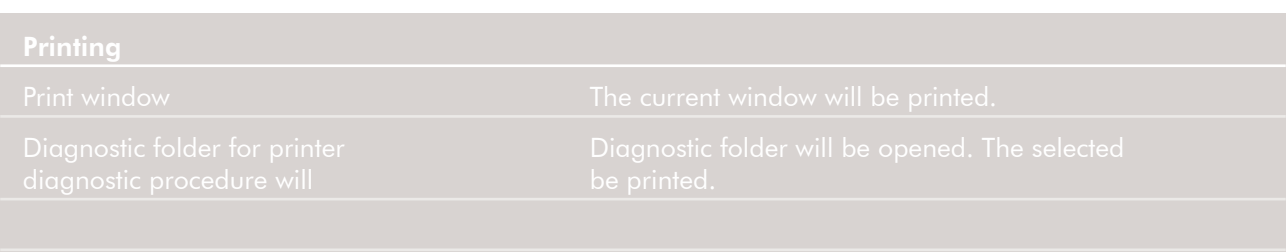

## 2.3 View

### Top

Connecting sockets from left to right

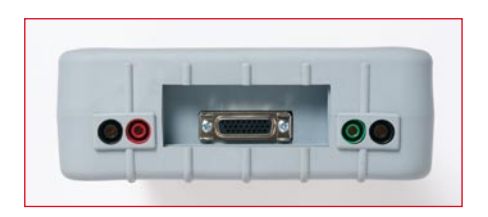

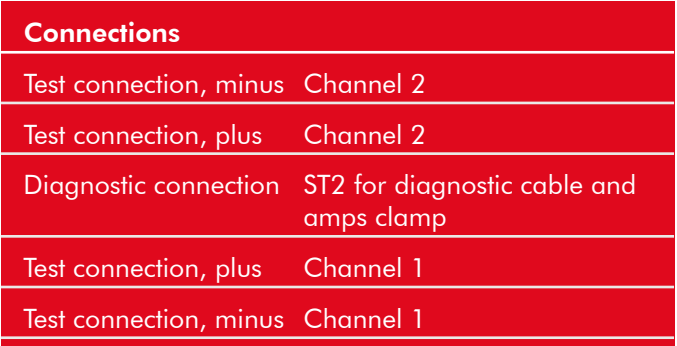

#### iQ4bike Bottom

Connecting sockets from left to right

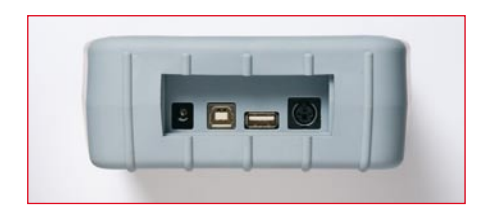

iQ4bike Back

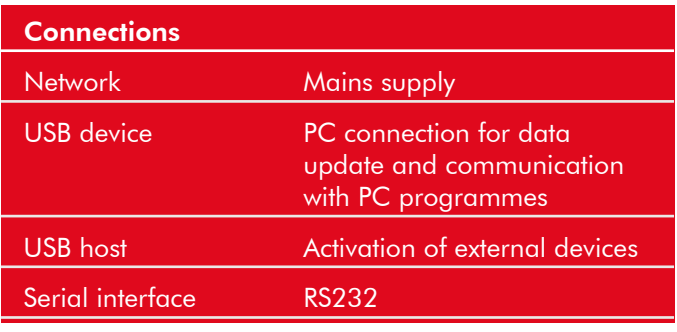

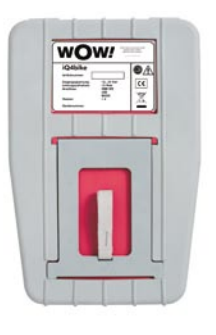

Delivery contents ex works Extending support Rating plate> see packing list

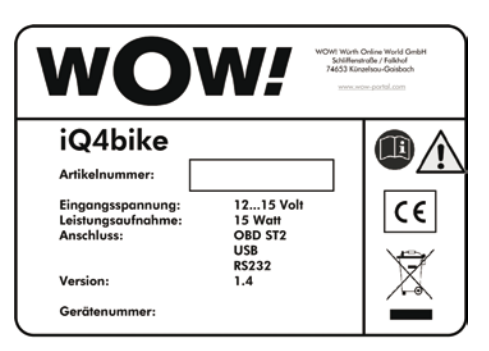

## 2.4 Technical Data

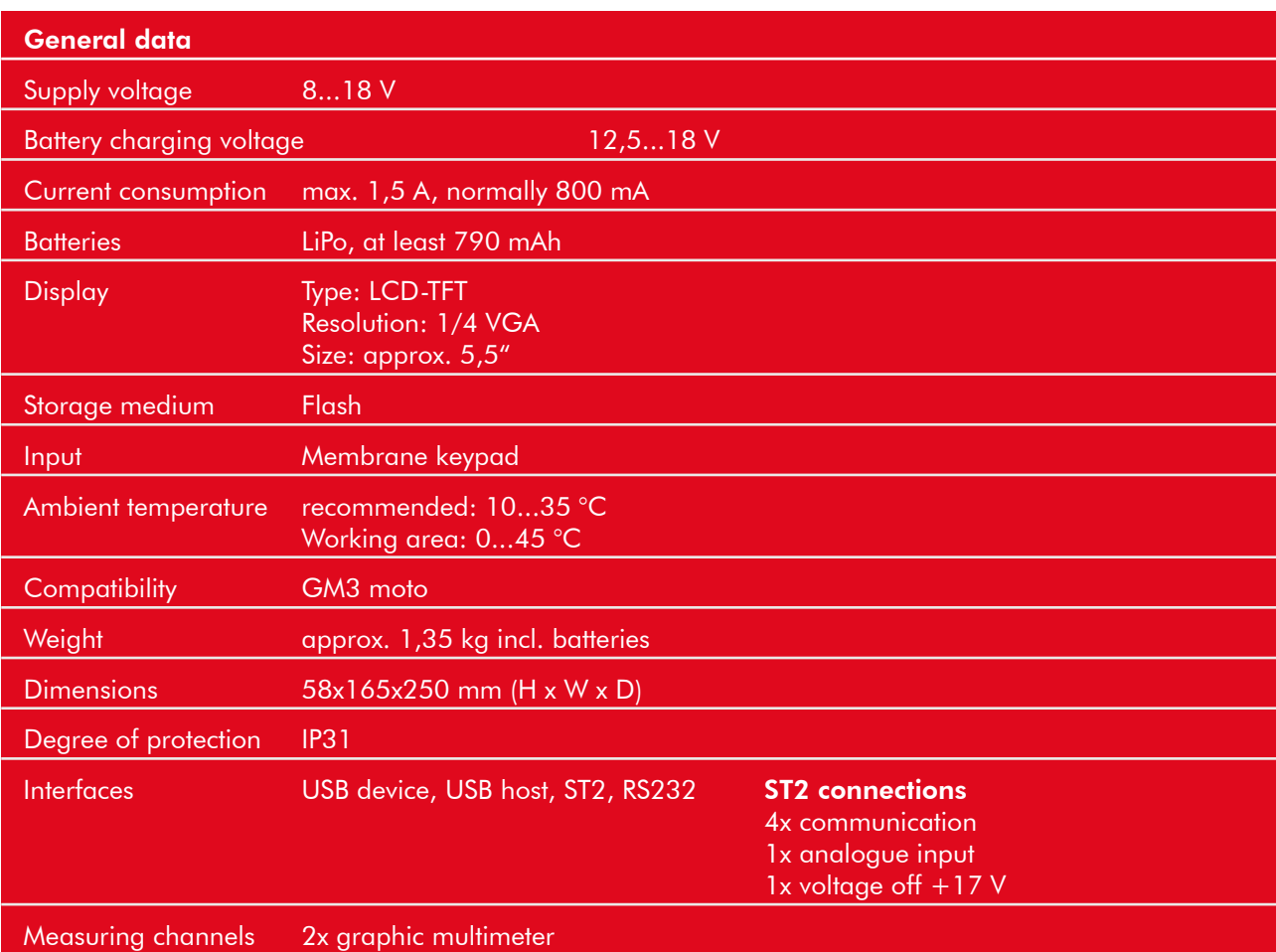

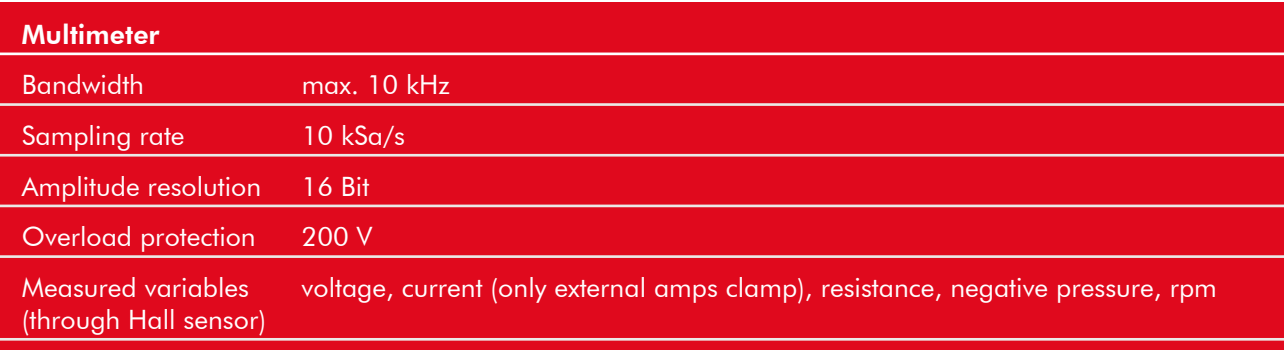

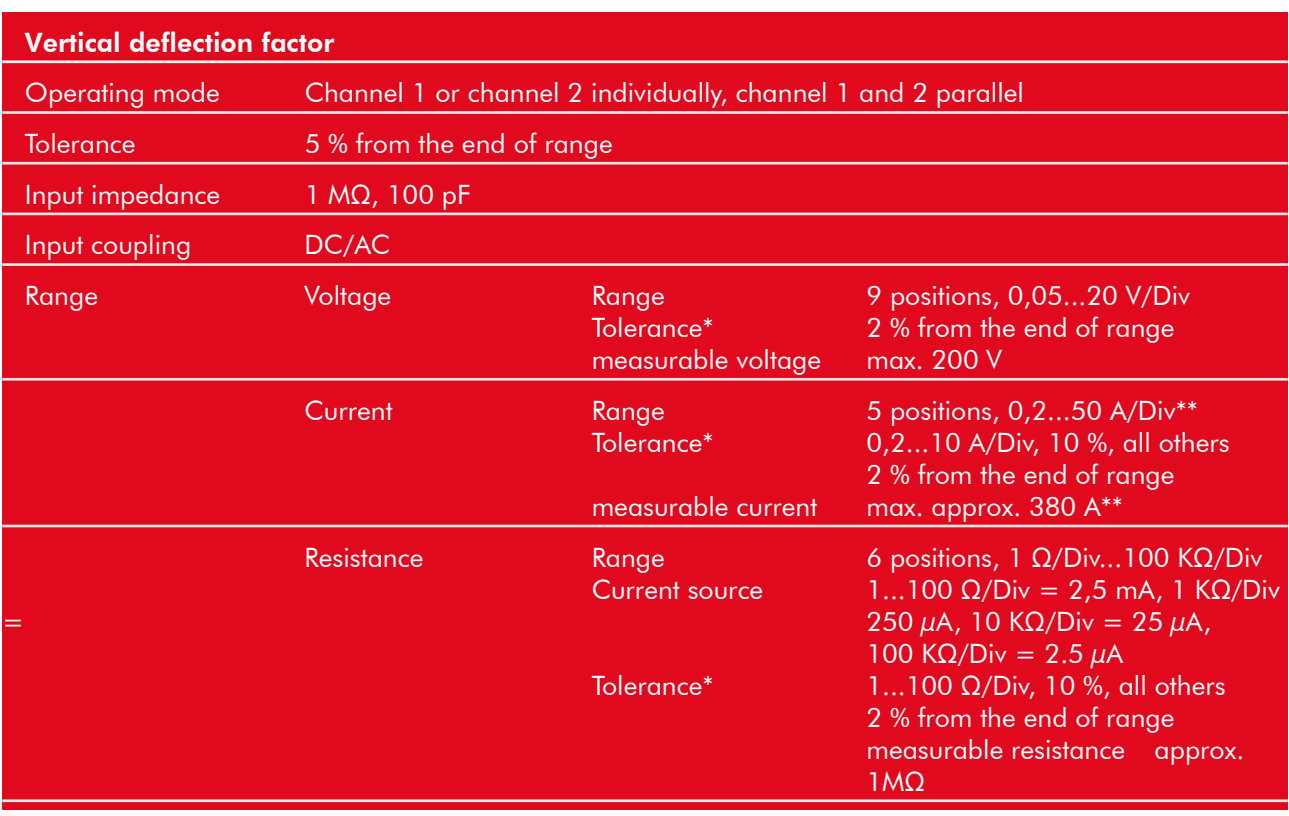

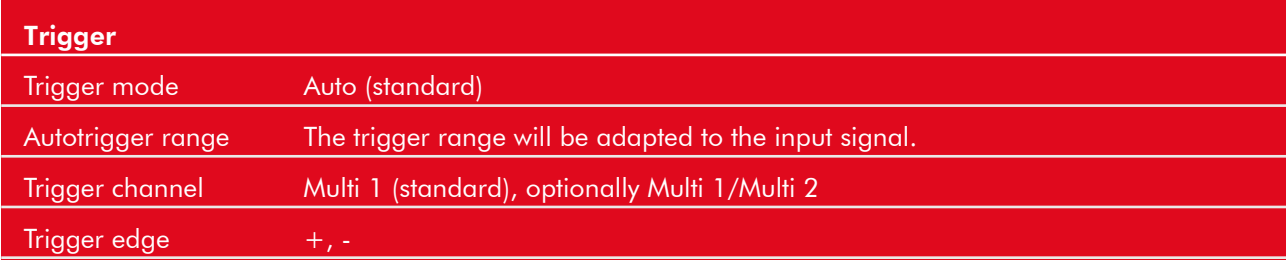

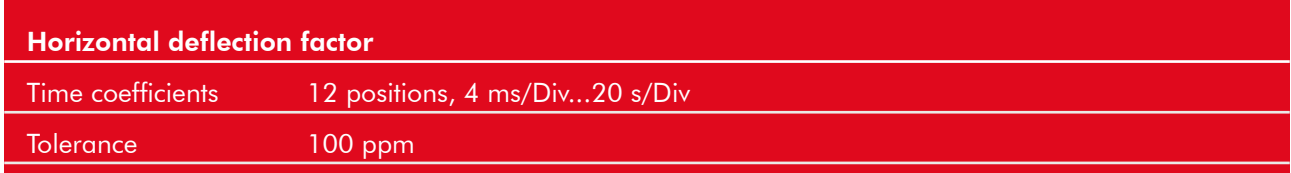

\* With or without mains supply, tolerances require a battery load of at least 30 %.

\*\* Depending on the type of amps clamp

## 2.5 Battery change,

#### type AA, at hardware version 1.4, up to tool no. 3610 Steps:

- 1. Switch off iQ4bike, remove all connecting cables.
- 2. Remove the protective casing, starting at the narrow end.
- 3. Remove the six fastening screws using a suitable tool.
- 4. Open up the back panel to the right.

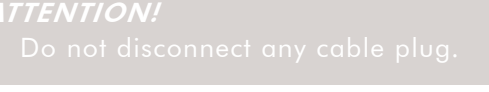

- 5. Carefully lever off the plastic cover using a suitable tool.
- 6. Replace the batteries, pay attention to the correct polarity.
	-
- 7. Reassemble in the reverse order.

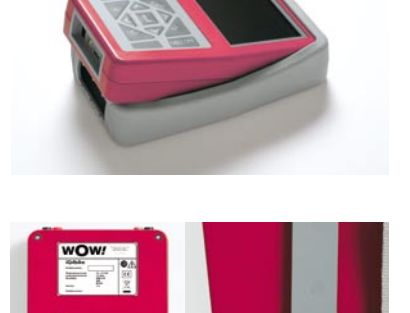

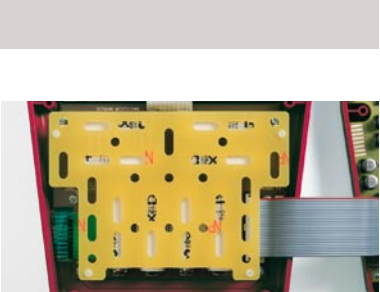

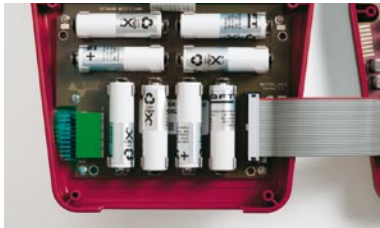

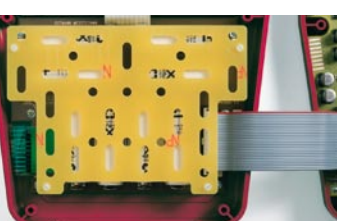

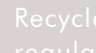

## 2.6 Replacing the Lithium Polymer battery pack

### Warning notices for lithium polymer batteries

### Storing the batteries

- Only in original box
- Storing temperature must not be less 10 °C and must not exceed 50 °C
- No exhaustive discharge of batteries allowed. Regularly charge the batteries when stored over a longer time

### **Application**

- 1. The batteries are charged ex works with approx. 50 %. Before first operation of the tool, charge the batteries with the delivered tool and regard the appropriate operating instructions.
- 2. Proceed carefully when inserting the batteries.
- 3. The terminals of the batteries must not be connected neither incidentally nor intentionally with one another and must not get in touch with metal things. The battery pack will have a short circuit and

### causes

a high short-circuit current.

- 4. When laying down the battery pack, the batteries and their connections must point to the top. Otherwise, short circuits are likely.
- 5. Do not drop the batteries. Do not use damaged or deformed batteries (e.g. after drop).

6. Batteries are no toys and are not suitable for children, they must be kept out of children's reach. This holds

for the charger, too.

### Replacement/repair of the battery pack

- The battery pack is combined with the according electronics and cannot be repaired. The batteries can be damaged by soldering or mechanical work.
- Only insert the batteries, which are offered by WOW!.
- Battery pack and charging electronics are one unit and must always be replaced together.
- From the moment of opening the sales or shipping packaging of the replacement batteries, the user acts on his own risk and has no claims against the manufacturer, importer and dealer (their assistants as well) in case of any accidents with personal or material damage.
- The complete battery pack must be immediately replaced in case of a damage on the batery pack or a cell. Replace it only with a battery pack available at WOW!

### WARNING!

#### Steps:

- 1. Regard the above mentioned safety instructions.
- 2. Switch off iQ4bike, remove all connecting leads.
- 3. Remove the screw of the strap for the extending support.
- 4. Remove the four screws from the battery pack.
- 5. Remove the battery pack.
- 6. Reassemble in the reverse order.

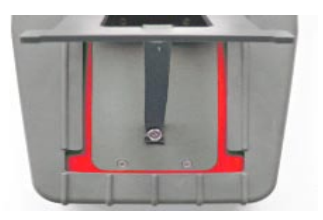

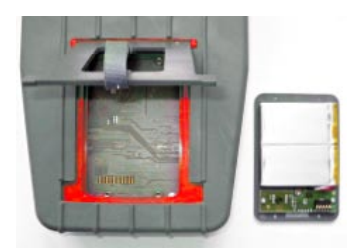

#### DISPOSAL OF USED BATTERIES/ACCUMULATORS

Batteries contain toxic substances. Do not throw used batteries into household rubbish, but

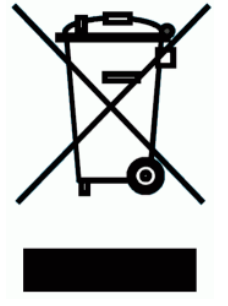

dispose them accordingly. In order to prevent accidental short circuits mask the poles for transport or disposal with insulating tape.

## 2.7 Screen

The indication consists of header, selection window or indication window and footer.

### Menu bar

The menu bar is highlighted in green and indicates the current menu point. Symbols indicate the communication status.

### Selection window

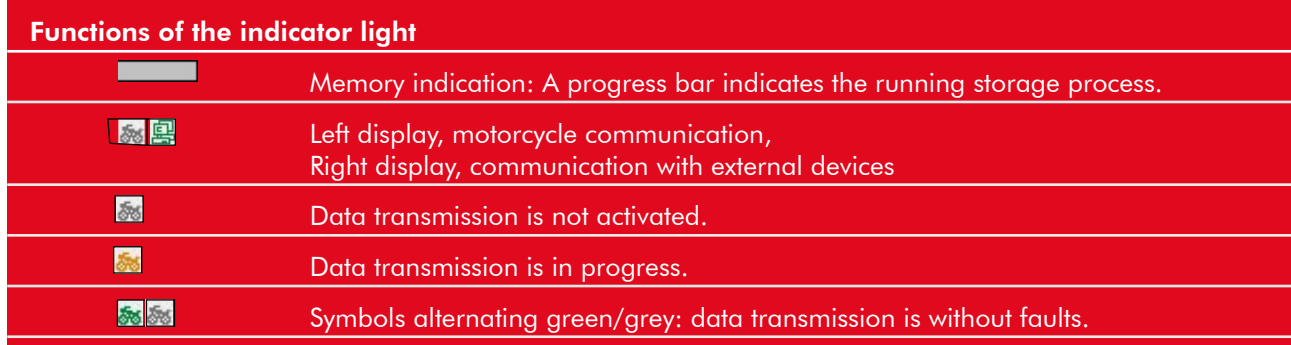

The selection window is highlighted in grey and shows the subsections of the menu.

#### **Application**

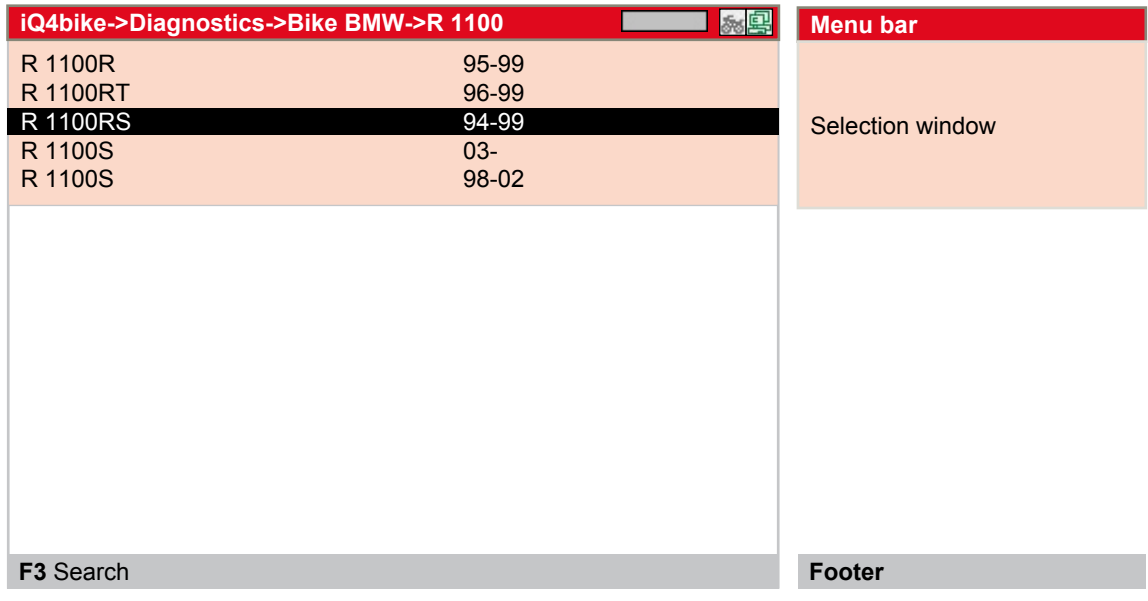

#### Steps:

Select and confirm the line**.** 

#### Display window

The display window is highlighted in grey and indicates all values and information.

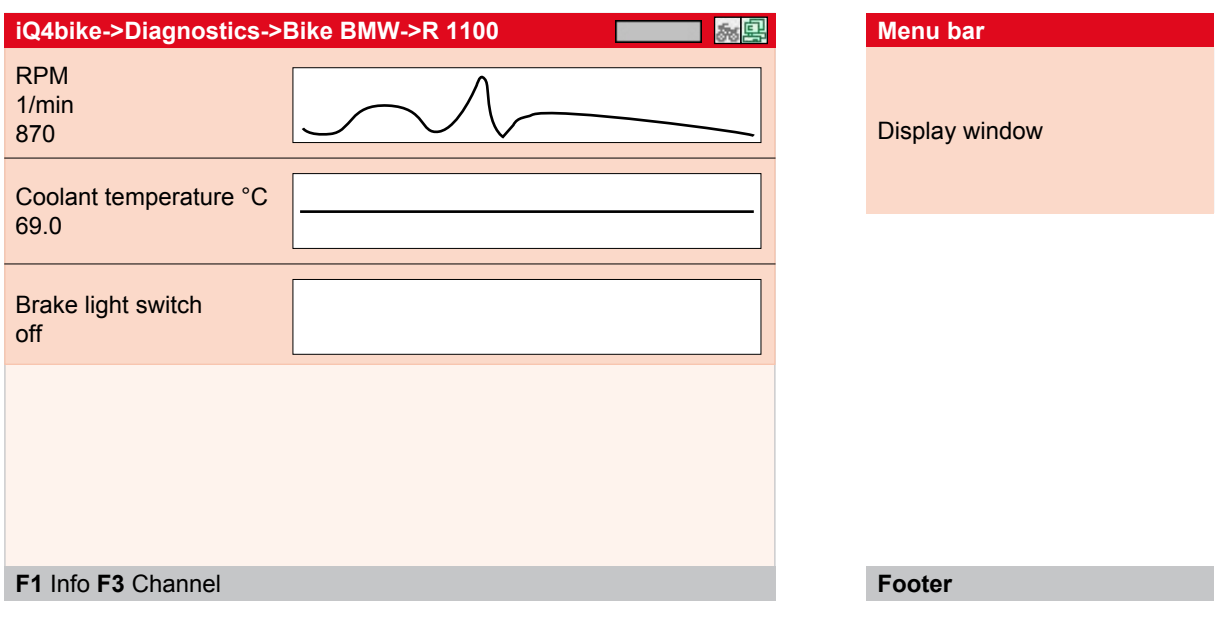

#### Footer

The footer indicates the options of the function keys. F1, F2 and F3 are extended by a text according to the selected menu, which exemplifies the function.

Example: F1 Info, F3 Channel

F2 Menu opens a selection window.

Example: F2 zero balance, zero line and trigger

## 3 Settings

The main menu  $>$  Settings $<$  contains all programmes in order to

- set
- test and
- update iQ4bike

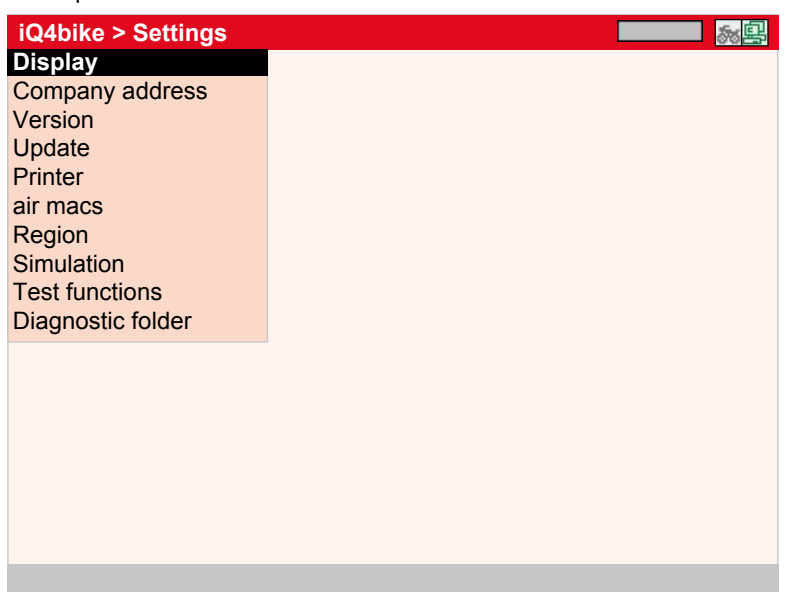

## 3.1 Settings for >Display<

The  $>$  Display  $<$  menu is used to adjust the brightness of the screen.

#### Steps:

1. Select and confirm >Display<. 0

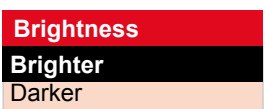

- 1. Select > **brighter**< or > **darker**< with  $\boxed{3}$ .
- 2. Changing the setting: Hold button  $\Box$  pressed.
- 3. Return Esc

## 3.2 Settings for >Company address<

Input of the company's address printed onto the protocol of the diagnostic folder. Steps:

1. Select and confirm > **Company address**<. **B**  $\Box$ 

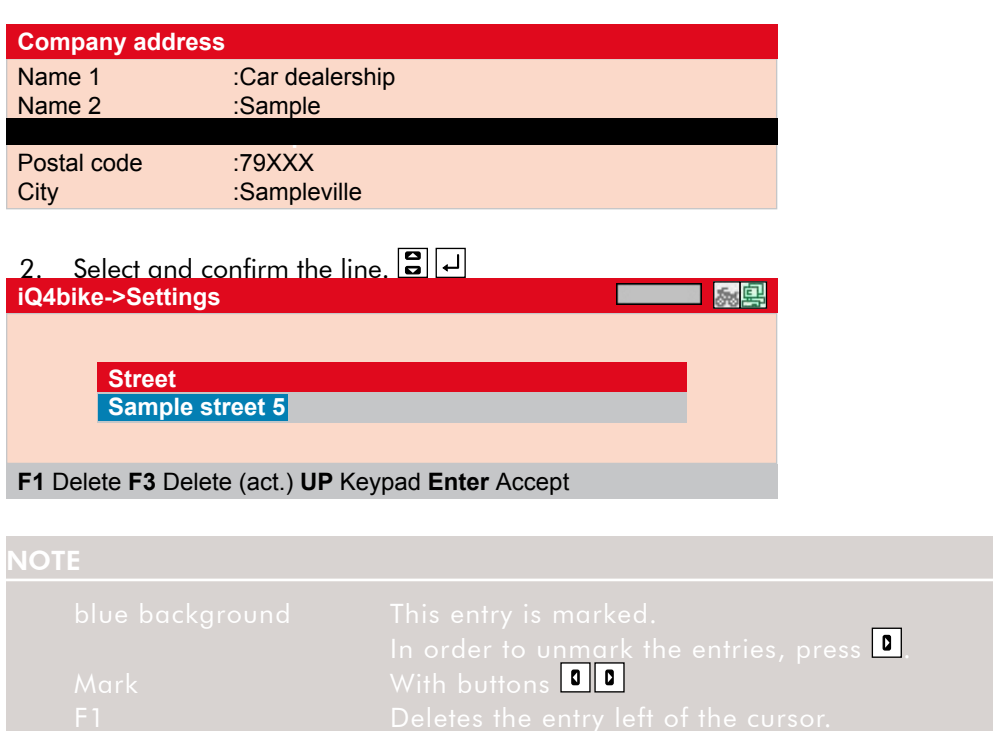

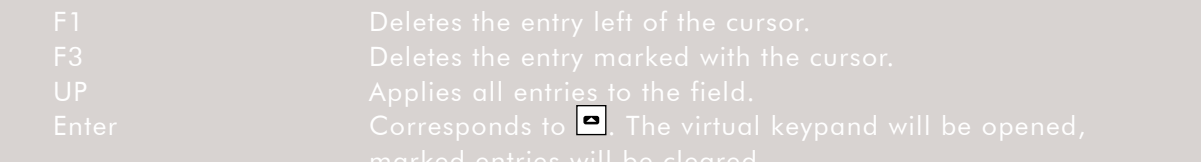

3. Open the virtual keypad with  $\boxed{\bullet}$ .

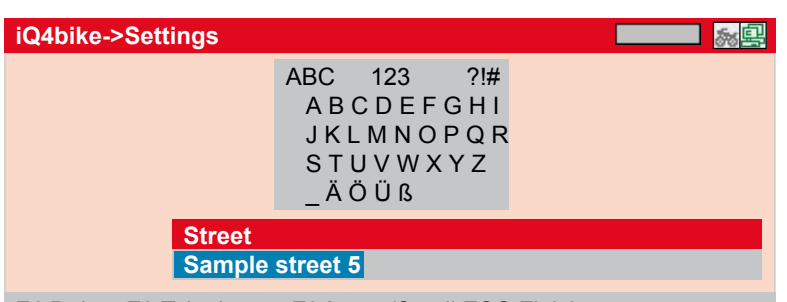

**F1** Delete **F2** Tab change **F3 L**arge/Small **ESC** Finish

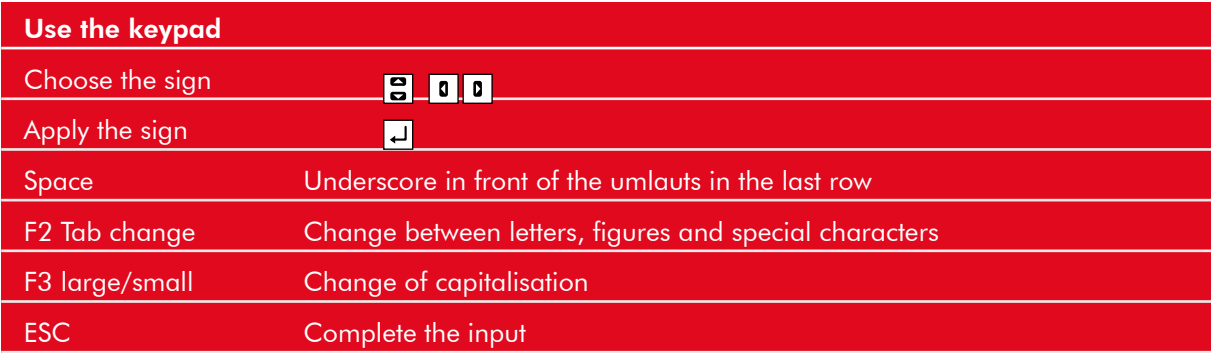

- 4. Complete the input with **ESC**.
- 5. Accept the input with  $\Box$ .

#### Info message

Accept settings finally? ENTER (yes) ESC (no)

- 6. 6.Confirm the message accordingly.
- 7. 7.Complete the following address fields as described above.
- 8. 8. Back to main menu with **ESC**.

Your inputs are saved and can be printed onto the protocol of the diagnostic folder.

## 3.3 Settings for >Version<

Here you will find all information required for the identification of iQ4bike.

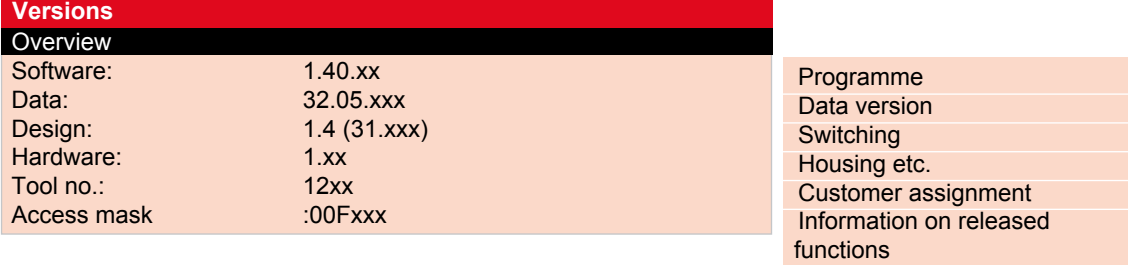

In case of a failure, WOW! requires these data.

## 3.4 Settings for >Update<

WOW! provides its customers with updates for the iQ4bike available. These updates are not free. For Customers of WOW! Updates are available for the iQ4bike. We recommend that the iQ4bike by Regular updates to keep up to date

### Preconditions:

- web-compatible PC
- activated partner licence of WOW!
- >WOW! Portal< installed on the PC
- free USB interface on the PC
- iQ4bike voltage supply through mains supply

## 3.4.1 preparing PC for update

The PC must be before an update is possible to configure for the function

- 1. insert the included CD "WOW! Bike update portal" in the PC
- 2. The installation program will start automatically
- 3. Then click *[Install]*. The files are copied to the PC.
- 4. Click *[Finish]* when the button switches.
- 5. The update portal can now be started from the **Start menu** or the *icon* on the desktop

## 3.4.2 Steps on the PC

- 1. The PC must be connected to the Internet.
- 2. Connect the iQ4bike through the USB cable to the PC.
- 3. When first connecting the drivers are installed.
- 4. Start the "WOW! PORTAL" to the PC via the icon **WOW! iQ4bike** on the desktop.
- 5. The PC is now ready for data transfer.

## 3.4.3 Steps on iQ4bike

- 1. Connect the iQ4bike mains supply to a 220 V socket.
- 2. Switch on iQ4bike and call up the menu Settings > Update.

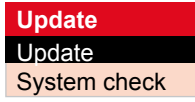

3. Select and confirm  $>$  Update <.  $\boxed{\blacksquare}$ 

The update will be started.

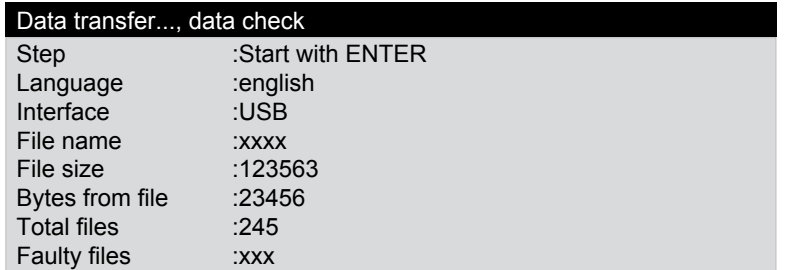

The message *Update successfully finished* is shown afterwards.

4. Switch off iQ4bike.

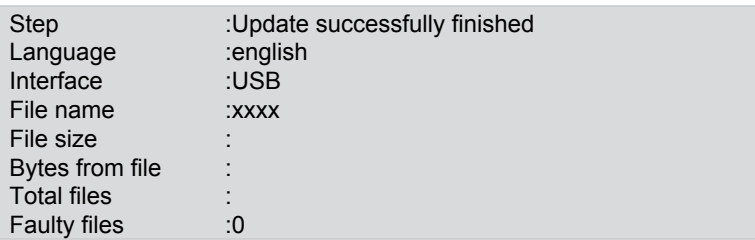

All modifications are available with the next start of iQ4bike.

#### ATTENTION!

## 3.4.4 Fault messages after the update

Steps:

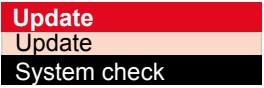

- 1. Select and confirm update in the **>Settings< menu.** 8
- 2. Select and confirm  $>$  System check  $<$ .  $\boxed{3}$   $\boxed{4}$

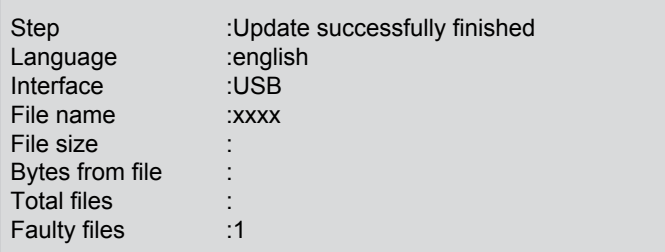

System check will be done automatically. The following list is shown afterwards:

3. Return Esc.

## 3.5 Settings for >Printer<

### Steps:

• Select and confirm > Printer<. 0

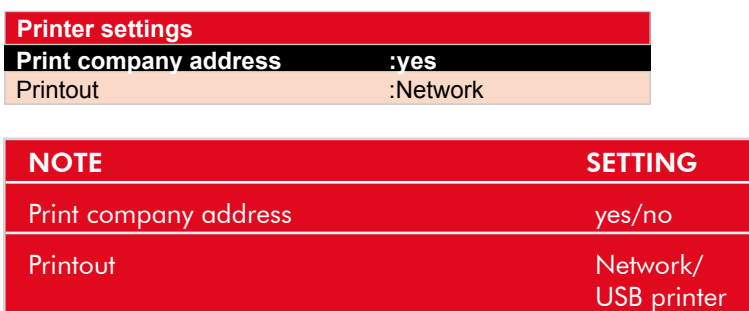

## 3.6 Settings for >iQ4bike base<

The iQ4bike exchanges data with the PC via wireless connection.

#### Preconditions:

- >WOW! Portal< is activated on the PC.
- >iQ4bike Base< is connected to the PC and ready for operation.

#### iQ4bike Base

#### Steps:

- 1. Start the "WOW! PORTAL" to the PC via the icon on the desktop or the Start Menu
- 2. Select and confirm  $>iQ4bike  $\frac{Q}{Q}$ .$
- 3. Select and confirm  $> iQ4$ bike Base search  $<$   $\boxed{3}$   $\boxed{4}$ .
- 4. Back to main menu ESC

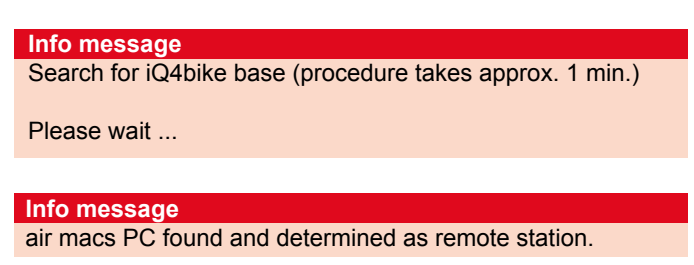

The connection is now determined and will be automatically established when starting iQ4bike and the WOW! Portal.

## 3.7 Settings for >Region<

The  $>$ Region $<$  menu is used to set the country and language for iQ4bike.

## 3.8 Settings for >Simulation<

The >Simulation< menu contains a programme, with which the mechanic can practice the usage of iQ4bike. The simulation holds for the applications >Reading/deleting fault codes< and >Parameters<.

# **ATTENTION!**

1. Select and confirm  $>$  Simulation  $<$   $\boxed{\Xi$   $\boxed{-}$ .

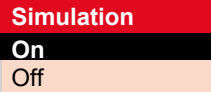

2. Select and confirm  $>$ on</> $>$ off< $\boxed{3}$  ...

**Info message** Accept settings finally? ENTER (Yes) ESC (No)

3. Confirm the info message accordingly.

## 3.9 Settings for >Test function<

If no communication to the motorcycle is established, use this programme to check the function of the diagnostic plug.

### Connect the mains supply to iQ4bike.

Steps:

- 4. Select and confirm  $>$  Test functions  $<$   $\boxed{\square}$   $\boxed{\square}$ .
- 5. Connect the ST2 cable to iQ4bike.
- 6. Continue with  $\Box$

### The following messages can be displayed:

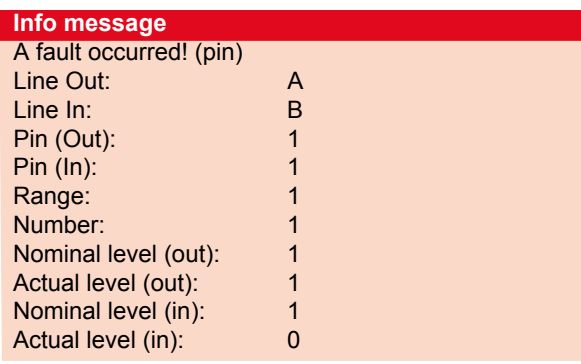

Diagnostic plug, cable or iQ4bike defective.

or

iQ4bike is OK.

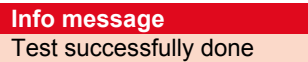

Diagnostic port inside the motorcycle defective e.g. no voltage on pin 16 or rather poor earth connection on pin 4.

## 3.10 Settings for >Diagnostic folder<

The >Diagnostic folder< menu contains all the settings which are required for its configuration:

1. Select and confirm  $>$ Diagnostic folder<  $\boxed{\Xi}$  .

**Diagnostic folder settings** Delete all entries

- 2. Select and confirm >Delete all entries  $\leq$ :  $\boxed{3}$   $\boxed{4}$ .
- 3. Select and confirm the setting.  $\boxed{\blacksquare\Box}$
- 4. Return Esc.

**NOTE** 

## 3.11 Settings for >Date<

The  $>$  *Date*  $lt$  menu is used to set the date. For proceeding see section > Company address<.

## 3.12 Settings for >Time<

The  $>$  Time  $<$  menu is used to set the time. For proceeding see section > Company address<.

## 4 Diagnostics

## 4.1 Diagnostics under >ECU communication<

ECU communication is used to exchange data between tester and system. Communication is necessary for the following tasks:

- reading/deleting fault memories
- displaying parameters
- carrying out actuator tests
- carrying out basic settings
- coding ECUs
- service resets

- 
- 
- 
- 
- 
- 
- 
- 

#### **NOTE**

#### Steps:

1. Connect the ST2 diagnostic cable to iQ4bike.

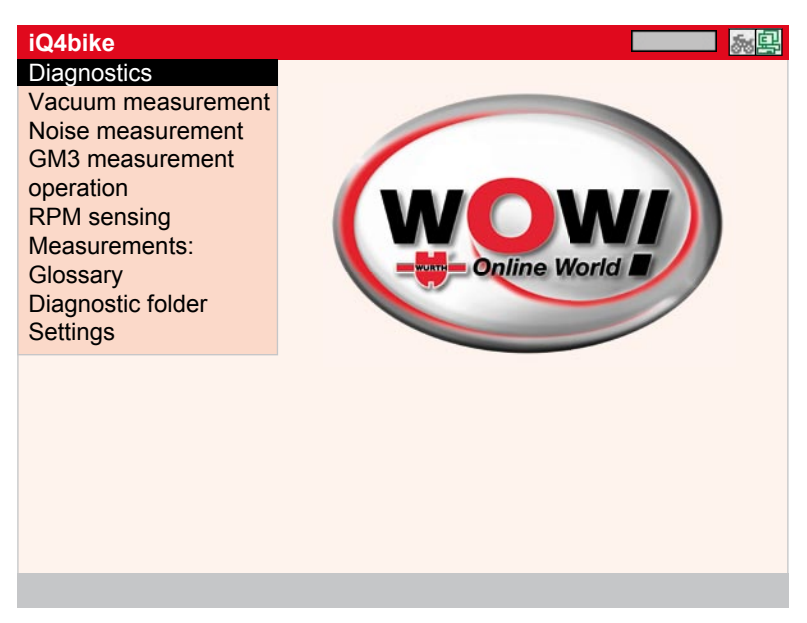

2. Select and confirm >Diagnostics<. 0

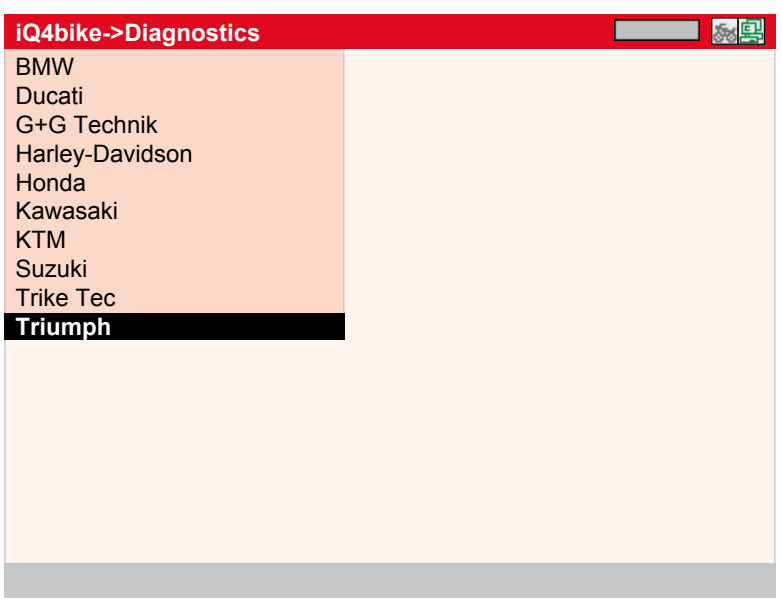

3. Select and confirm the **manufacturer**.

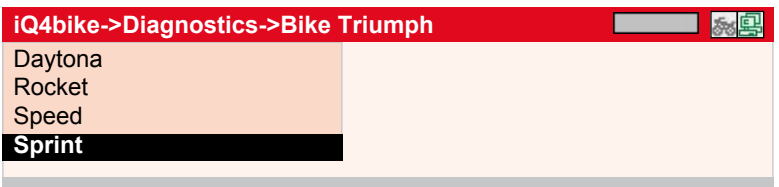

4. Select and confirm the motorcycle group.  $\boxed{\blacksquare}$ 

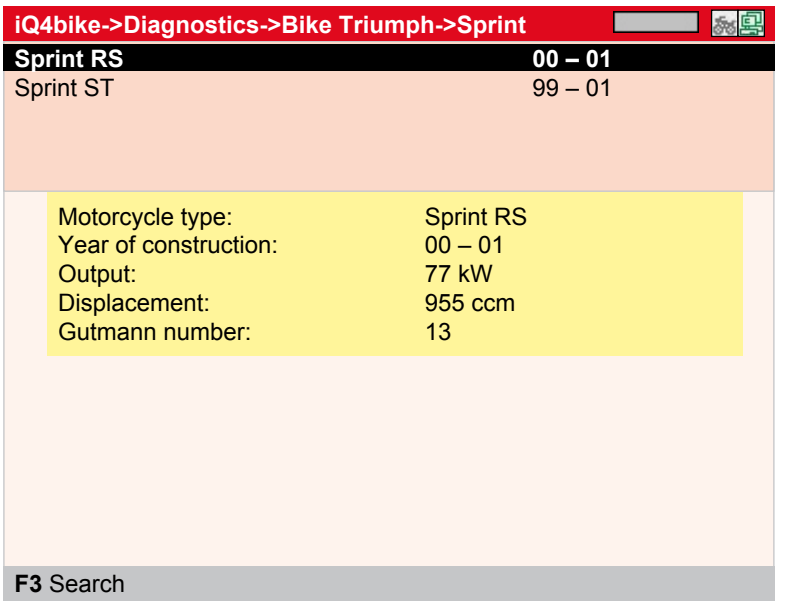

#### **NOTE**

#### 5. Confirm >F3<.

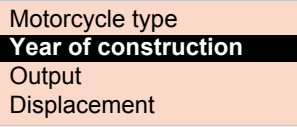

6. Select and confirm the **search criterion**, in this case year of construction.  $\boxed{\blacksquare\Box}$ 

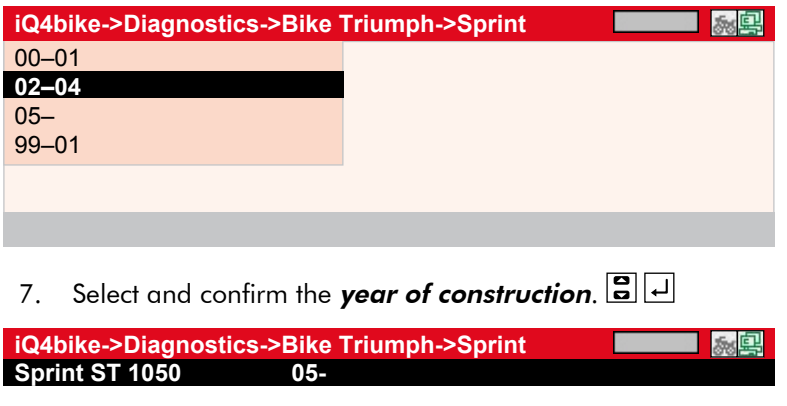

8. Select and confirm the **motorcycle type.**  $\boxed{\blacksquare}$ 

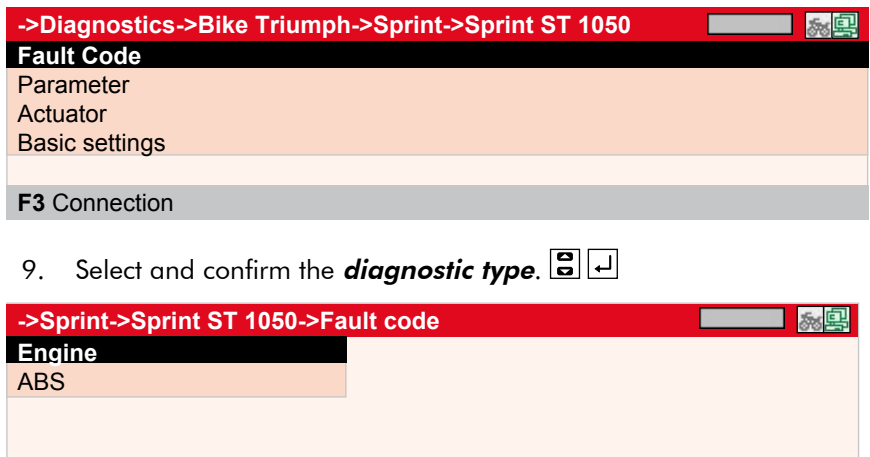

#### **F3** Connection **F2** Menu

10. Select and confirm a system. **B** 

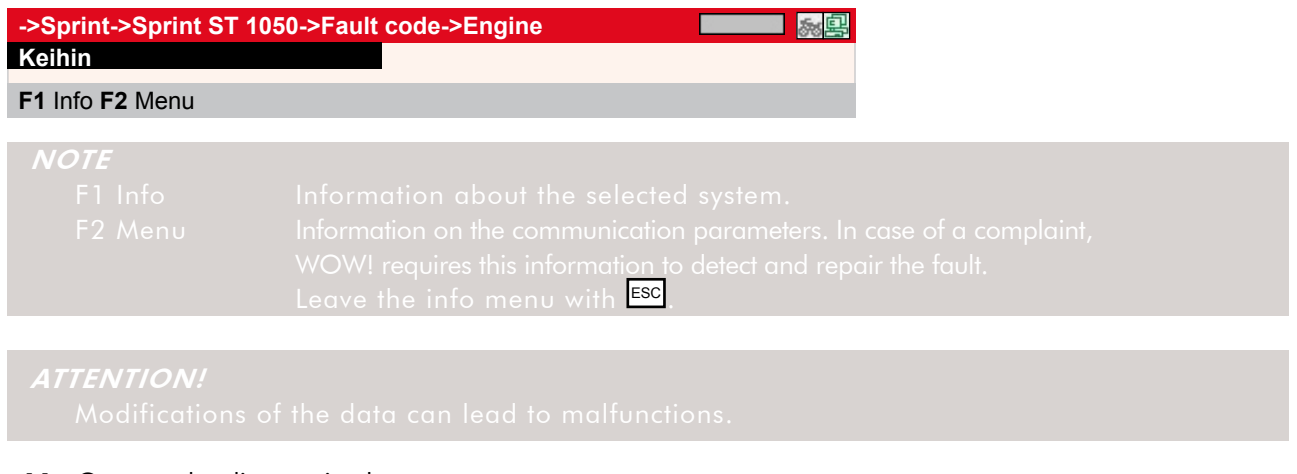

- 11. Connect the diagnostic plug.
- 12. Ignition ON.

- 13. Continue with  $\Box$ .
- 14. Enter the *licence number* and accept with  $>F1$ <.

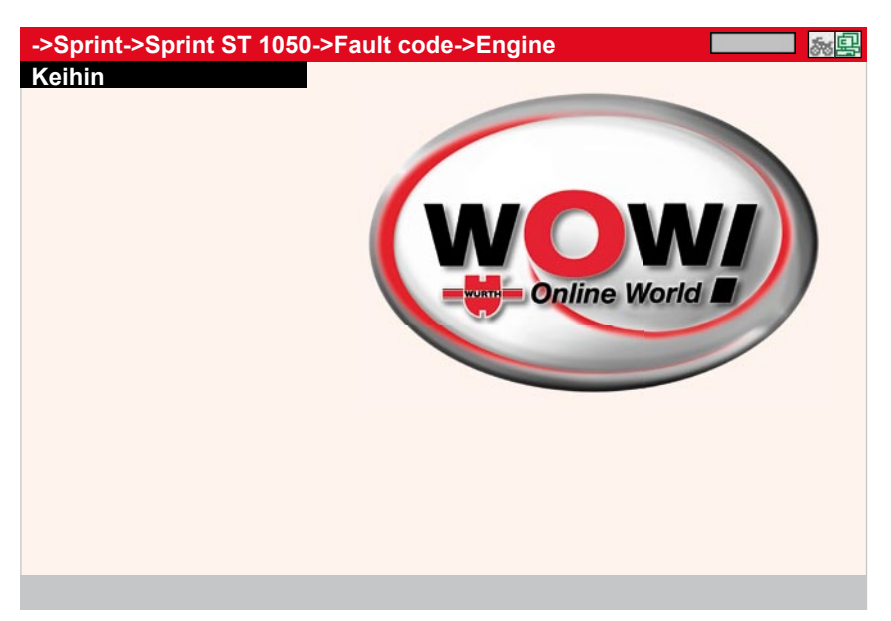

Communication to the ECU is being established.

The sections with the types of diagnoses contain further information.

## 4.2 Diagnostics under >Fault codes<

If a component malfunction is detected while ECU carries out an internal test, a fault code is set in memory and the corresponding warning lamp is being activated. The iQ4bike delivers the fault code in plain text. It also contains information about the fault code as well as possible reasons and causes. The iQ4bike enables both single and complete check of all components assigned to the motorcycle. The following reasons are possible:

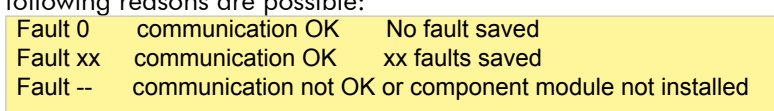

After finishing the overall request, it is also possible to directly read out the individual components.

#### Steps:

- 1. Select and confirm the **component module.**  $\boxed{\Xi}$   $\boxed{\bot}$
- 2. Start the communication with  $>F1$ <.

#### Steps for the individual component retrieval

- 3. Connect iQ4bike as described in section E Communication Establishment.
- 4. Select and confirm > Fault code <.  $\boxed{3}$

**->Sprint ST 1050->Fault code->Engine->Keihin** Amount of faults: 3 **Fault code: 48 LAMBDA SENSOR HEATER CONTROL BANK 1 BEFORE CAT** 

**(SENSOR 1)** Fault code: 49

LAMBDA SENSOR HEATER CONTROL BANK 1 BEFORE CAT (SENSOR 1)

Fault code: 120 EXHAUST FLAP ACTUATORS

#### **PRINT** Print **ENTER** Details **F2** Menu

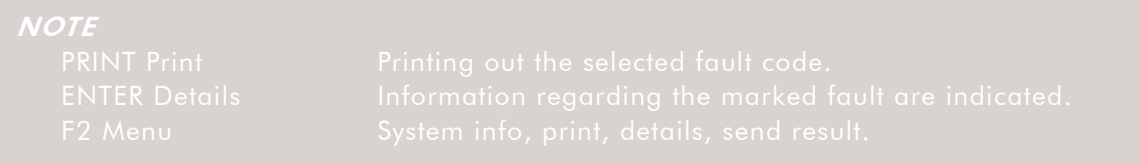

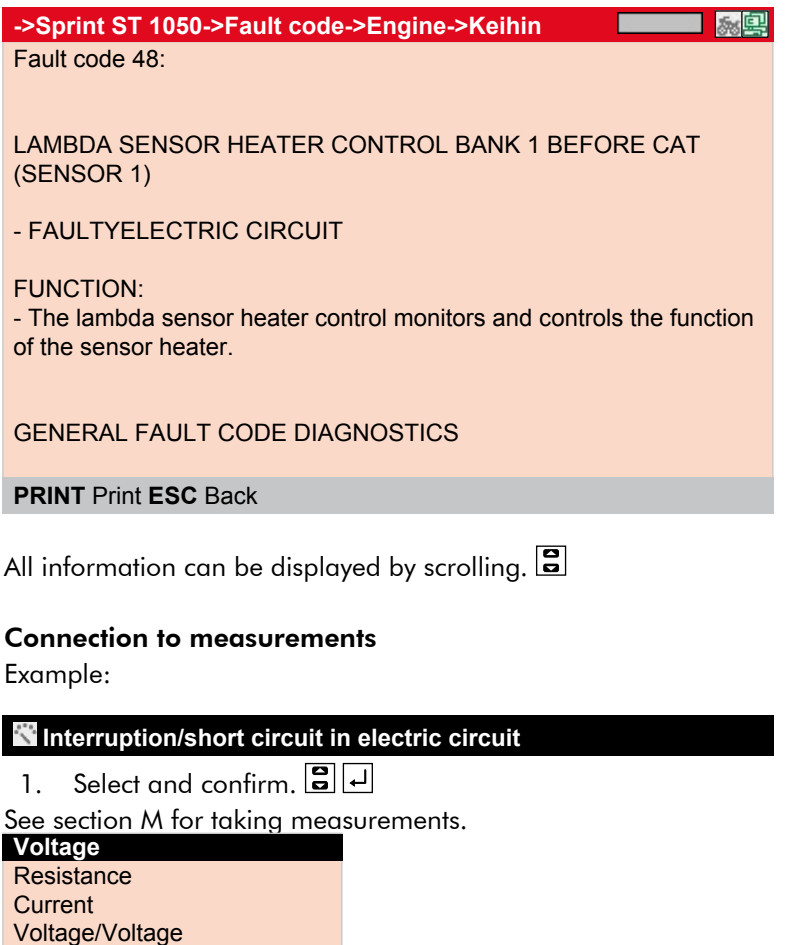

Voltage/Voltage Voltage/Current **Temperature** Pressure Component measurement

2. Return to the desired menu point with  $\overline{\text{ESC}}$ .

## 4.3 Diagnostics under >Parameters<

As the ECU interprets fault reasons differently, it is often not enough only to read out the fault memory. Fault codes are often not stored or the fault text delivers only insufficient comments on the defective component.

#### Example 1

Engine temperature can be within a range of -30...+120 °C.

If the sensor reports +9.0 °C, but real engine temperature is +80 °C, then ECU will calculate a wrong injection time.

A fault code will not be set, as this temperature is logic for the ECU.

#### Example 2

Fault text: incorrect lambda probe signal

In both cases, diagnostics is possible only, if the appropriate parameters are read out.

The iQ4bike reads the parameters and displays them in plain text.

Maximum four parameters can be displayed also in diagrams.

A maximum of 8 parameters can be called up but then only with figures and not with diagrams.

A task-oriented parameter selection facilitates the fault diagnosis.

Information about the parameters is stored.

#### Steps:

1. Connect iQ4bike as described in section E - Communication Establishment.

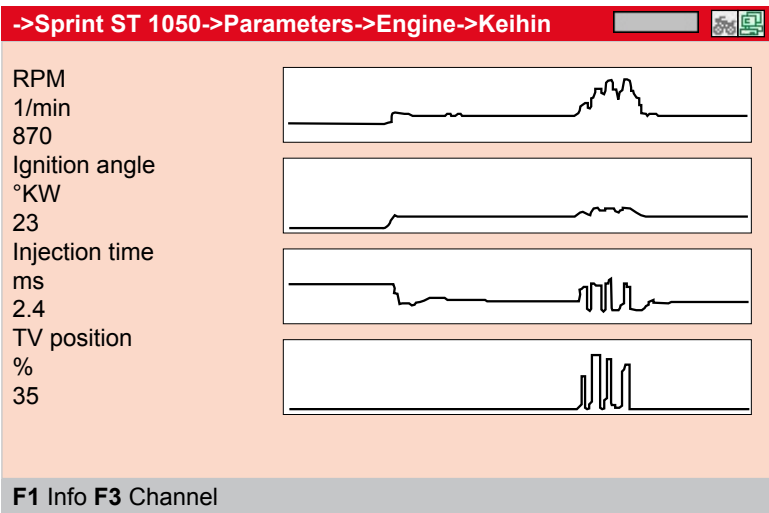

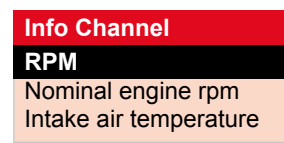

2. Select and confirm the *parameter*.  $\boxed{\Xi}$   $\boxed{\bot}$ 

#### **Info parameter**

RPM

RPM

Is the current engine rpm in 1/min.

Sensors register the rpm on the camshaft or crankshaft and forward it in revolutions per minute based on the crankshaft.

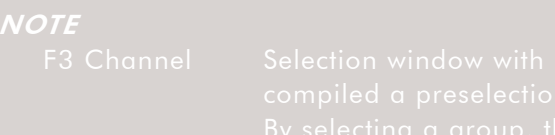

#### **Group selection** All parameters Basic function **Engine start**

xxxxxx

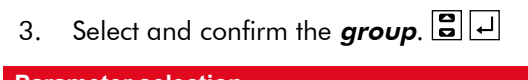

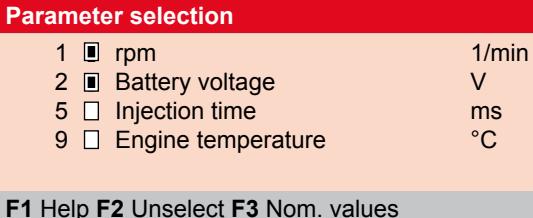

#### Steps:

 $>$  F2 < unselects all parameters marked with  $\blacksquare$ .

- 1. Highlight the parameter with  $\Xi$ .
- 2. Select or unselect the **parameter** with  $\Box$ .
- 3. Reestablishing communication with **ESC**

#### **Info message**

- The parameters will not be depicted graphically.
- The measured values will not be saved in the diagnostic folder.

## 4.4 Diagnostics under >Actuators<

The >Actuator< menu is used to activate components in electronic systems. This enables to check basic functions and cable connections of those components.

Identification and communication establishment correspond to section E.

**NOTE** 

## 4.5 Diagnostics under >Service resets<

The >Service reset< menu is used to reset the service intervals depending on the manufacturer. Here you will find a description for the manual reset or iQ4bike carries out the reset automatically. Identification and communication establishment correspond to section E.

### Manual reset

4. Select and confirm > Service reset<.  $\boxed{3}$ 

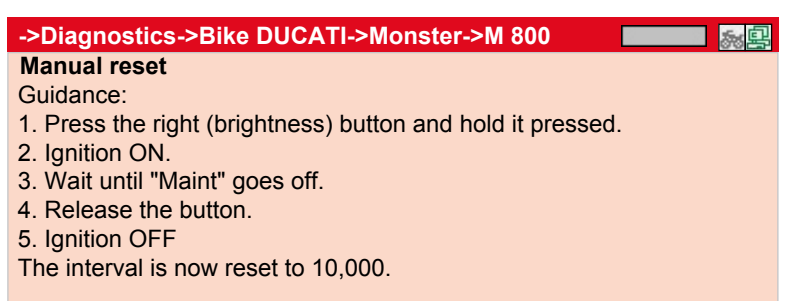

#### Automatic reset

Identification and communication establishment correspond to section E.

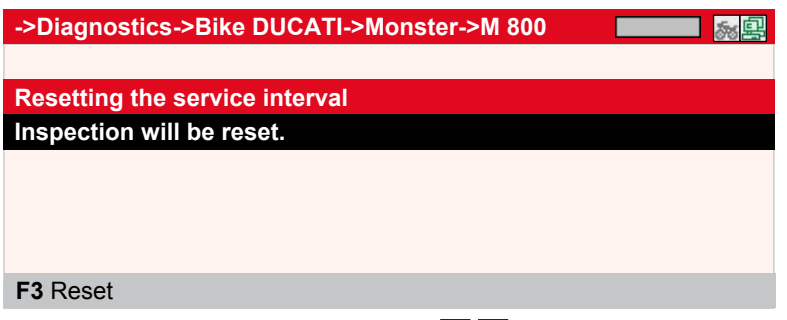

- 1. Select and confirm the interval.  $\boxed{3}$   $\boxed{4}$
- 2. Press >F3<.

The reset will be done after establishing a communication.

## 4.6 Diagnostics under >Basic settings<

The >Basic settings< menu is used to adjust or adapt values of components (according to the manufacturer) which e.g. had to be replaced. Motorcycle identification and communication establishment correspond to section E.

Depending on the manufacturer, the basic setting requires certain preconditions.

Steps:

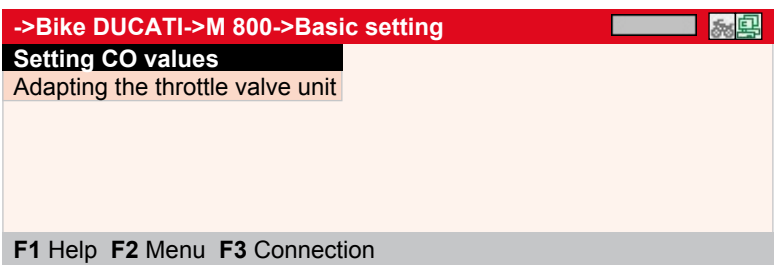

- 1. Select and confirm > System<.  $\boxed{\blacksquare\,\blacksquare}$
- 2. Follow the instructions on the screen.

## 4.7 Diagnostics under >Codings<

The > Coding< menu is used to code ECUs and components.

Codings are necessary, if components were replaced or additional functions in an electronic system must be activated.

Motorcycle identification and communication establishment correspond to section E.

### Steps:

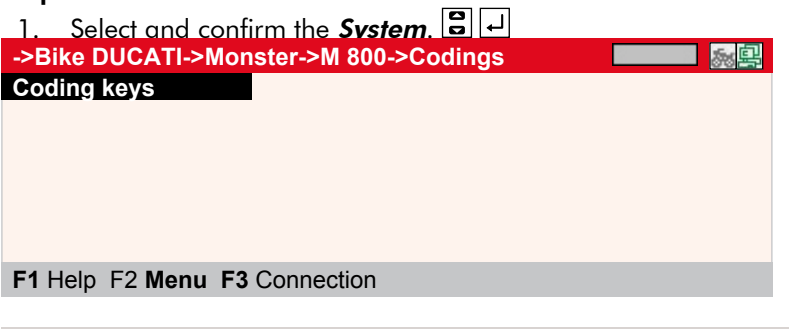

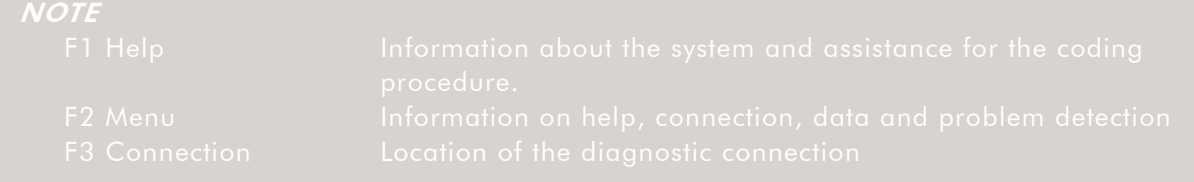

2. Follow the instructions on the screen.

## 5 Measurements:

Measurement equipment in iQ4bike serves for measuring voltage, resistance, current, pressure and temperatures on motorcycle components.

The > Component measurement< menu contains pre-set measuring parameters for different components.

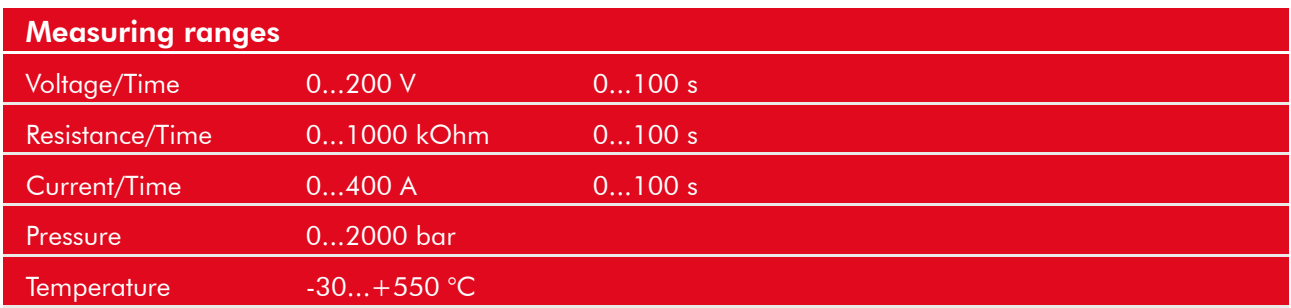

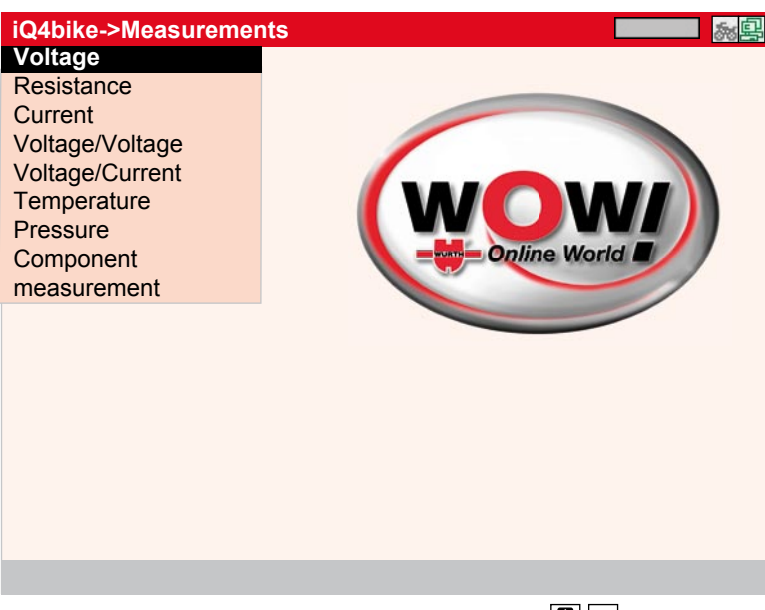

• Select and confirm the *measuring mode*. **B** 

## 5.1 General settings

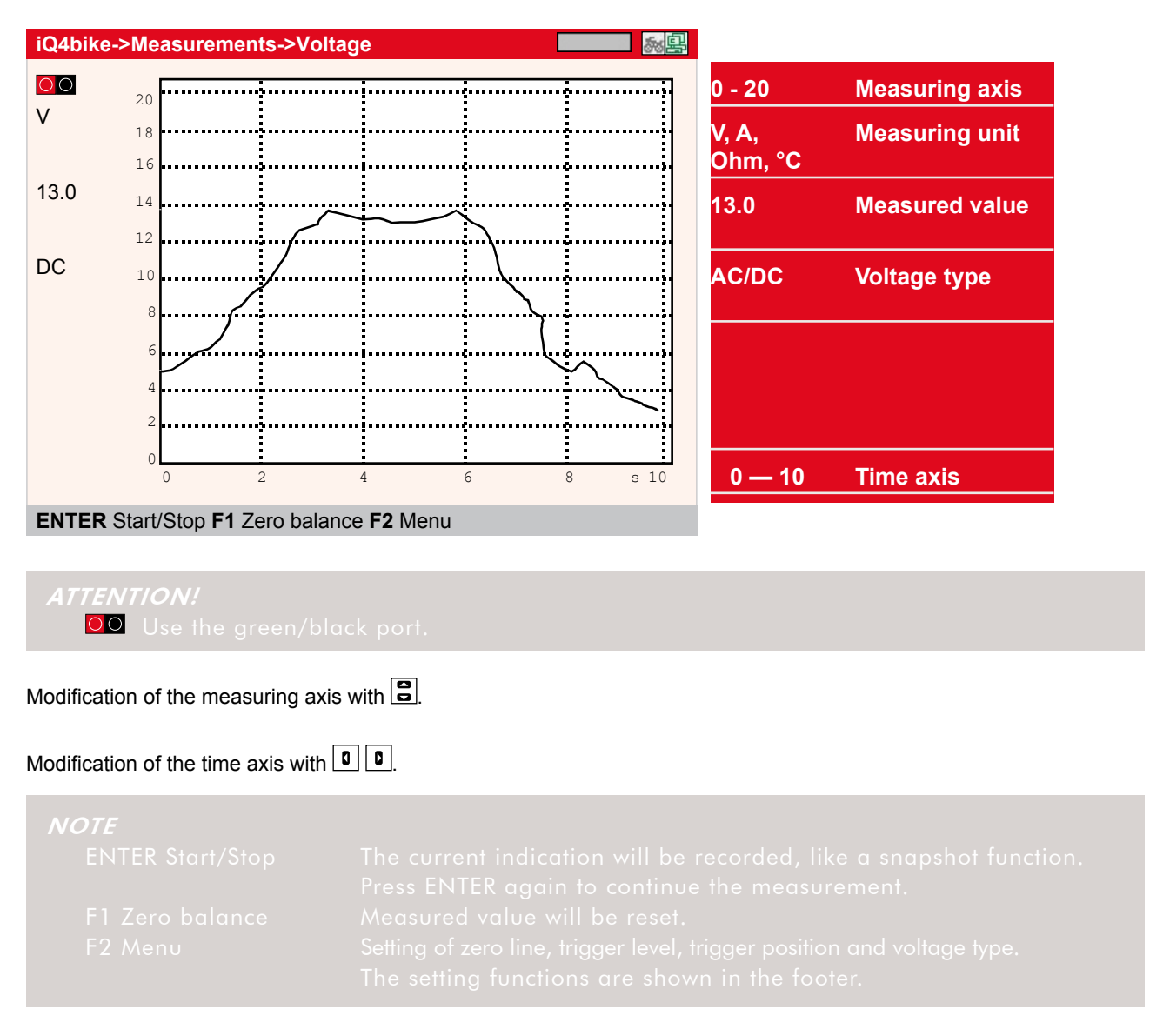

## 5.2 Settings under F2

Zero line

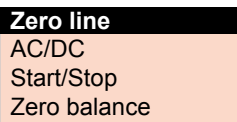

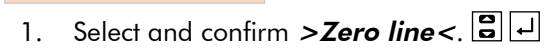

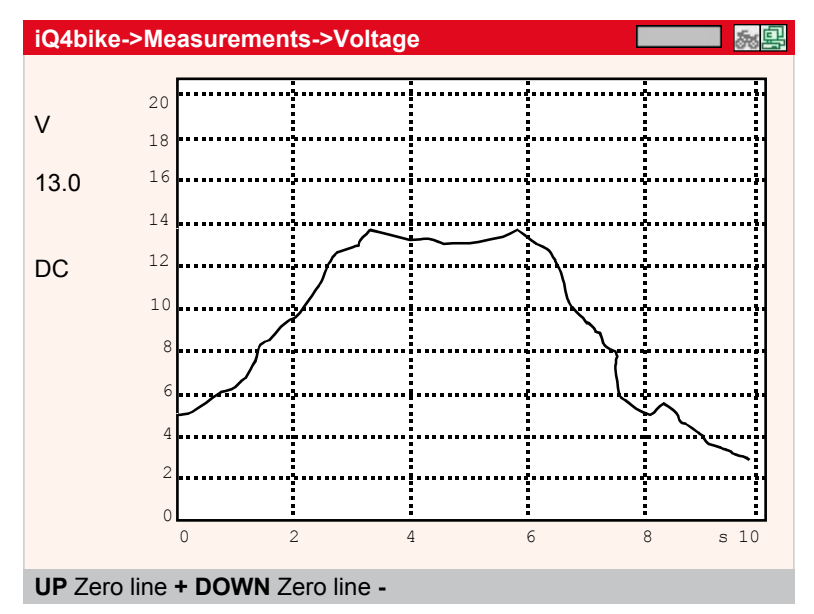

Zero line up with  $\Box$ .

Zero line down with  $\boxed{\bullet}$ .

## 5.3 Voltage type

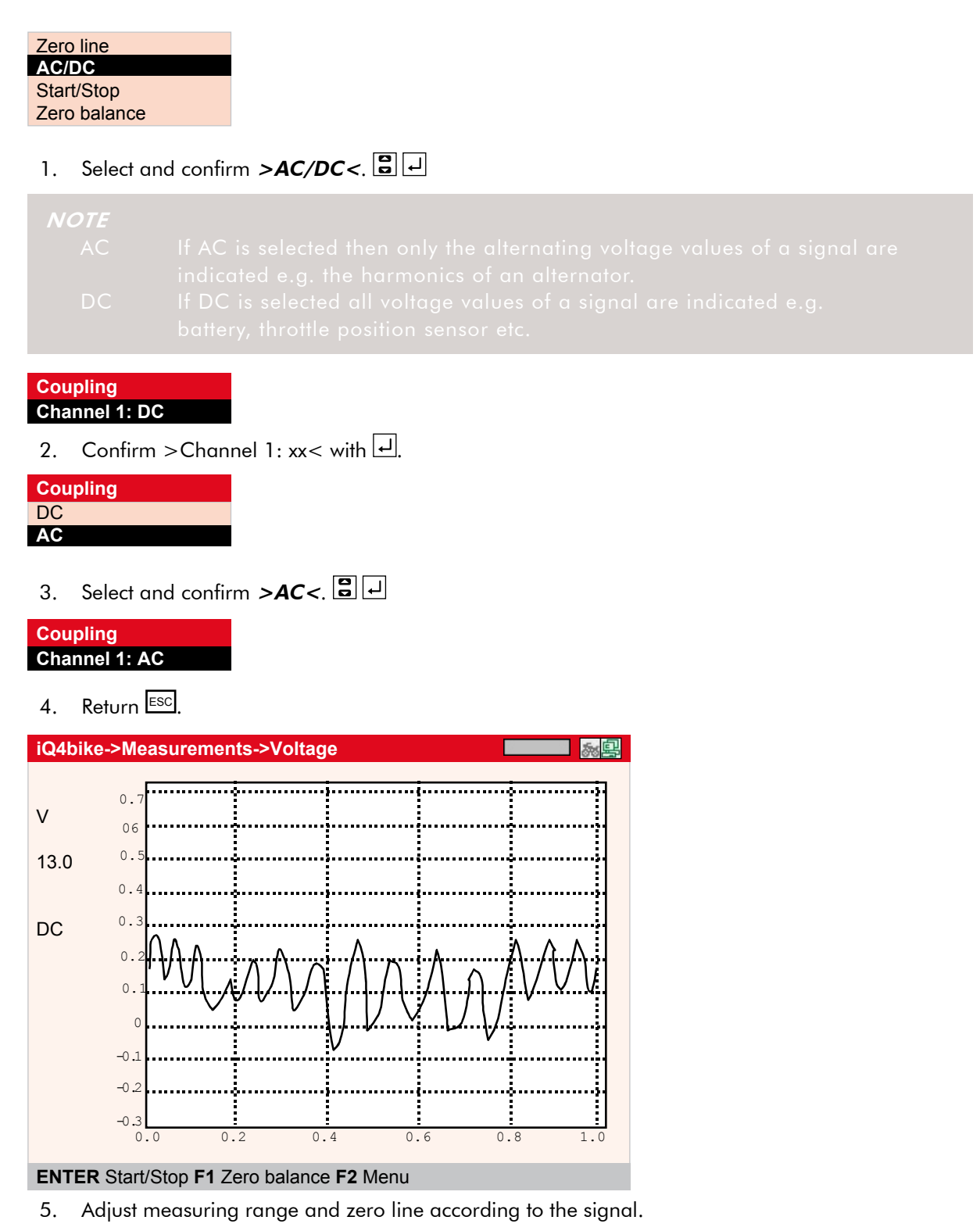

- 42 -

## 5.4 Trigger

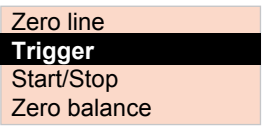

## 1. Select and confirm > Trigger<. 8

#### Trigger edge

NOTE

2. Select and confirm **>Edae: xx<**.

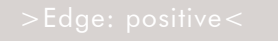

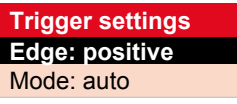

## 3. Select and confirm > positive< or > negative<.  $\boxed{\Xi\Box}$

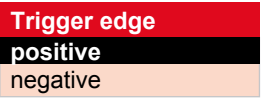

4. Accept the setting with **ESC**.

## 5.5 Trigger mode

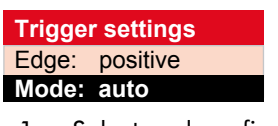

1. Select and confirm >Mode: xx<.

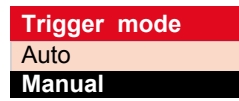

- 2. Select and confirm >Auto< or >Manual<.  $\boxed{\Xi}$
- 3. Accept the setting with **ESC**.

## 5.6 Trigger level

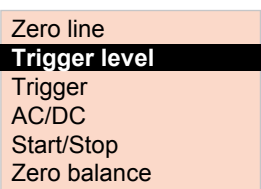

1. Select and confirm > Trigger level<.  $\boxed{\Xi}$ 

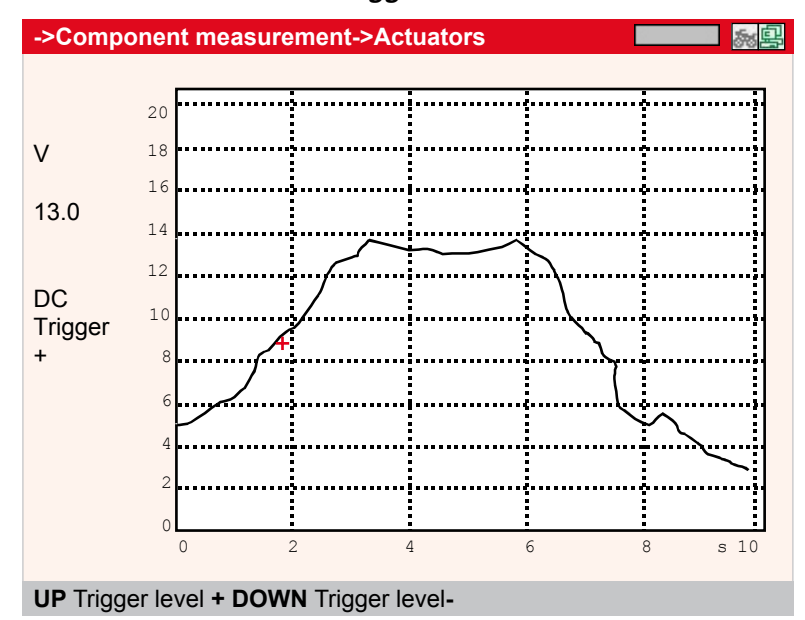

The trigger level is indicated by a red cross.

Raise the trigger level with  $\Box$ 

Lower the trigger level with  $\boxed{\bullet}$ .

## 5.7 2-channel multimeter

The two-channel multimeter is used to make reference measurements on components. Settings and operation are the same as described beforehand.

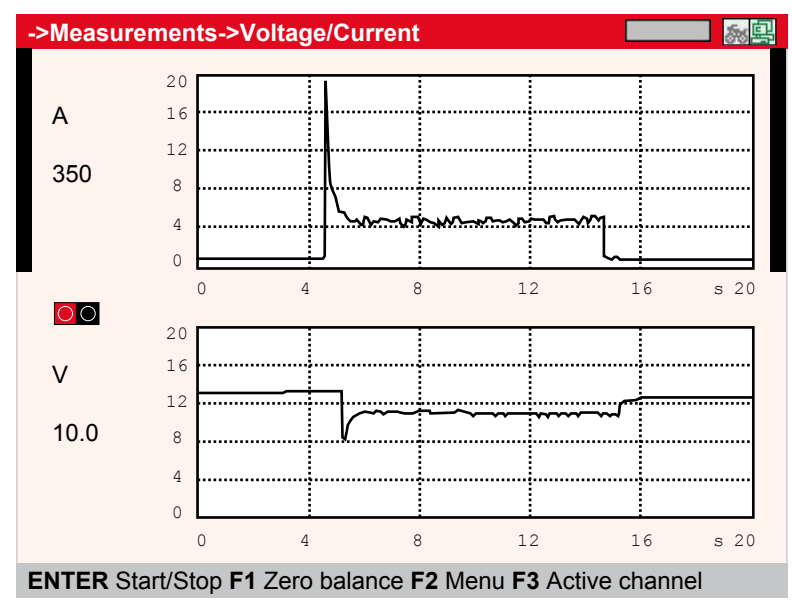

OO Use the red/black port.

## 5.8 Temperature

This measurement enables diagnoses, which are causally correlated to temperature curves.

#### Examples:

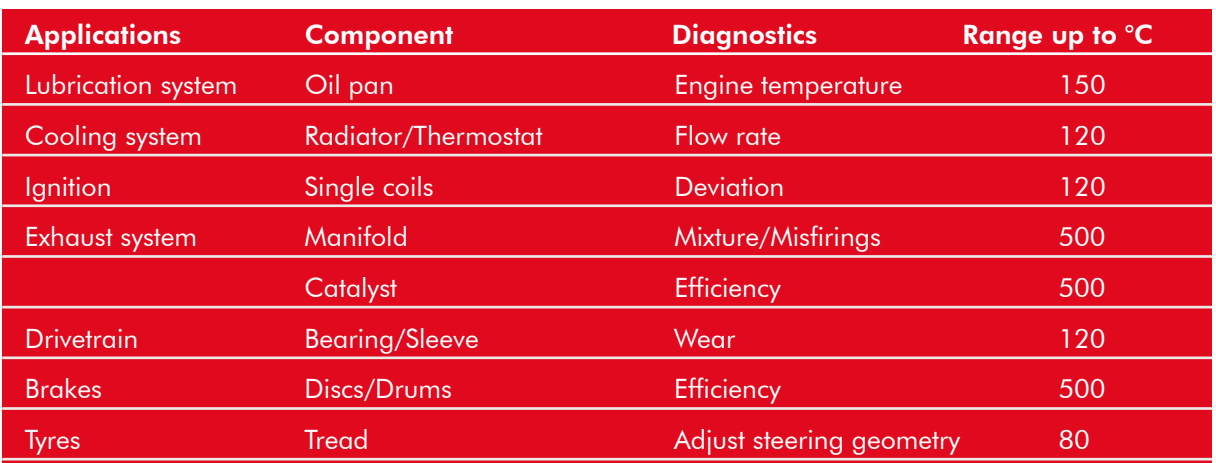

#### **Calibration**

#### 1. Press F2.

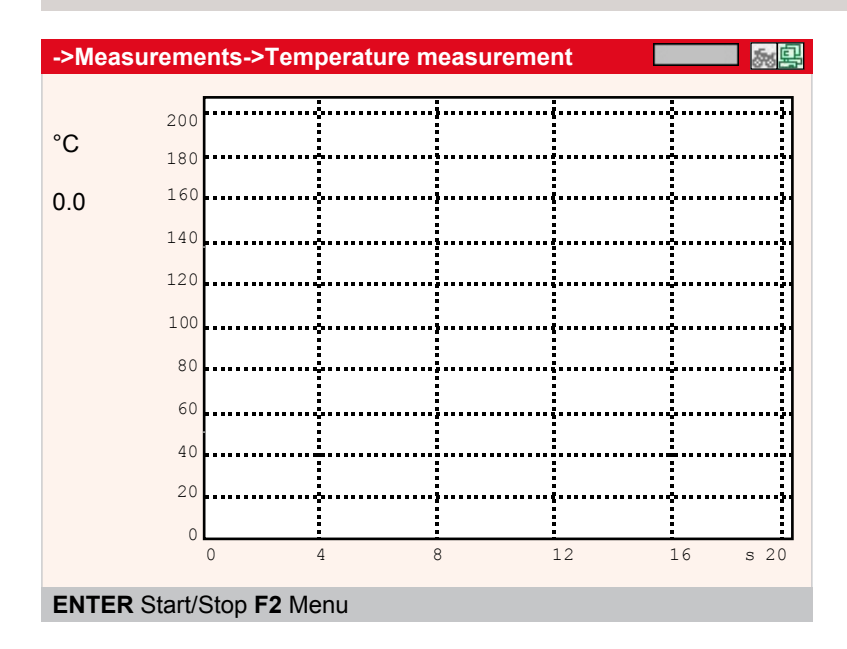

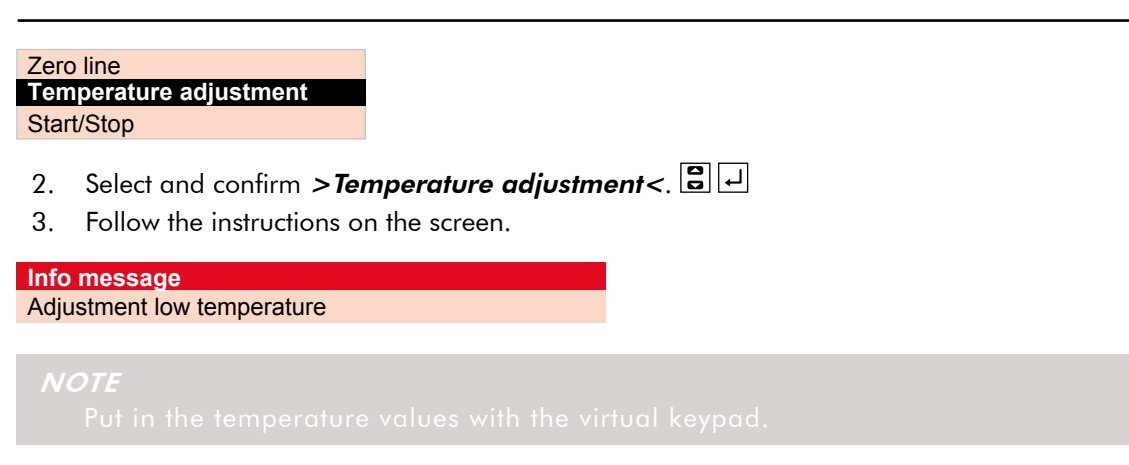

### 5.9 Component measurement

To ease the measurement procedure, the measuring ranges for the appropriate component are pre-set in the >Component measurement< menu.

- 1. Select and confirm > Component measurement<.  $\boxed{\Xi}$
- 2. Select and confirm the component.  $\boxed{3}$

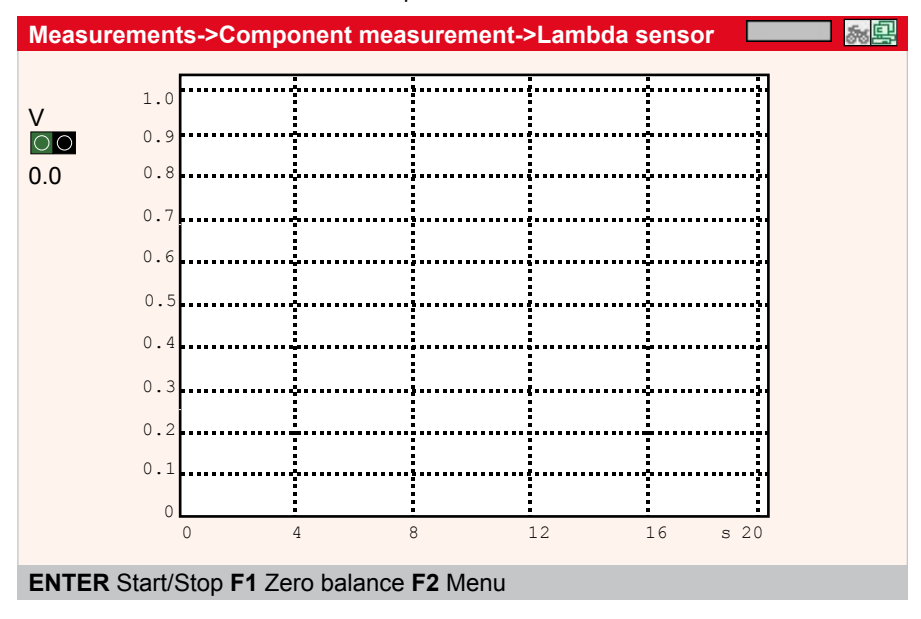

## Use the green/black plug sockets on iQ4bike.

## 6 Glossary

The glossary contains information about automotive and technical terms. Input via virtual keypad.

## 7 Diagnostic folder

All values determined during the communications with the systems are automatically saved in the diagnostic folder.

The >Diagnostic folder< menu is used to call up the stored motorcycle data. They can be displayed directly in iQ4bike or printed out via PC with >WOW! Portal<.

### Printing the diagnostic folder

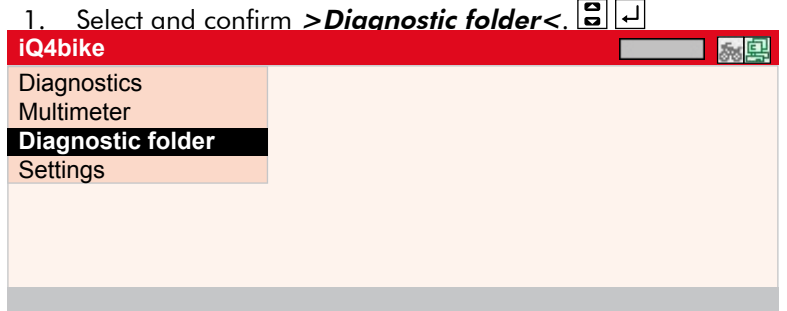

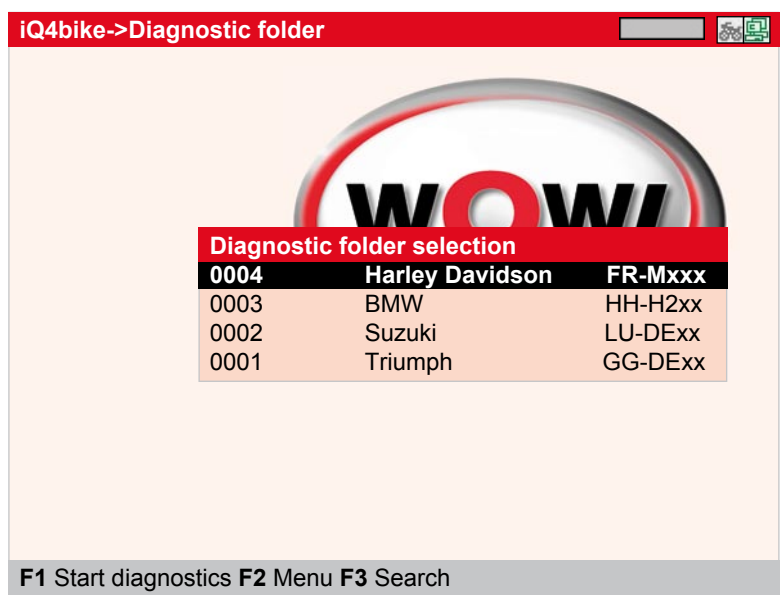

- 
- 
- 

## 2. Select and confirm the motorcycle.

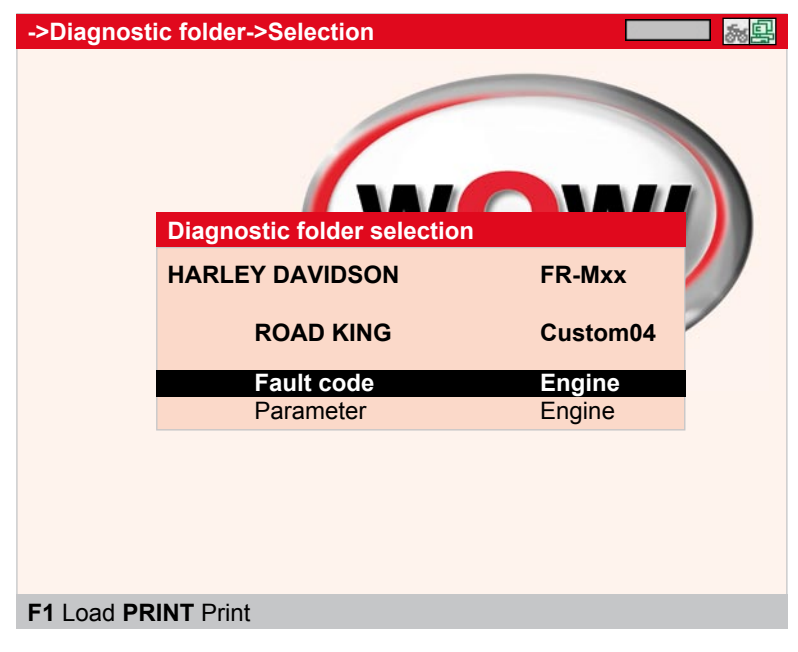

# NOTE

3. Select and confirm the **diagnostic type**, here fault code.  $\boxed{\blacksquare}$ 

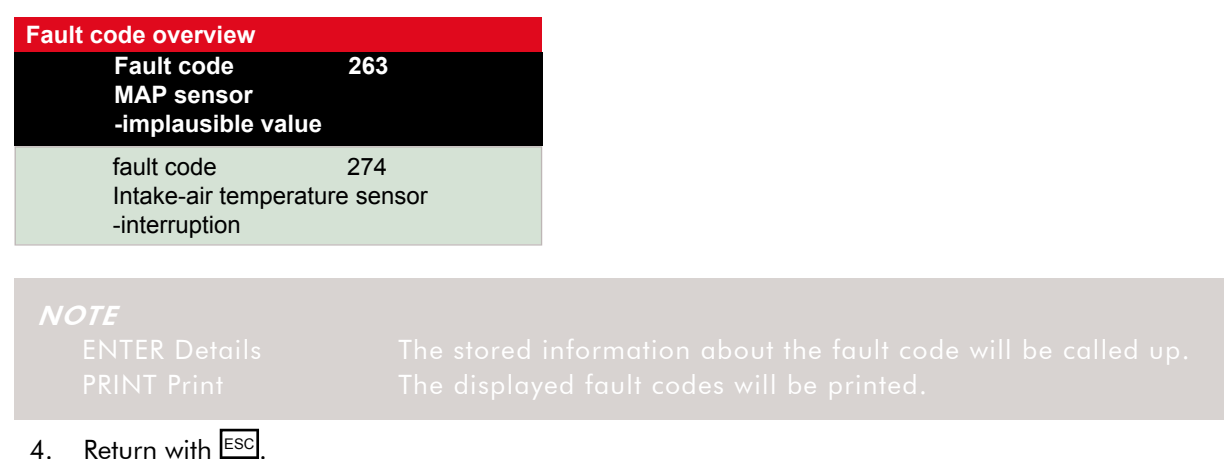

## 8 Vacuum measurement

The >Vacuum measurement< menu is used to take measurements and settings.

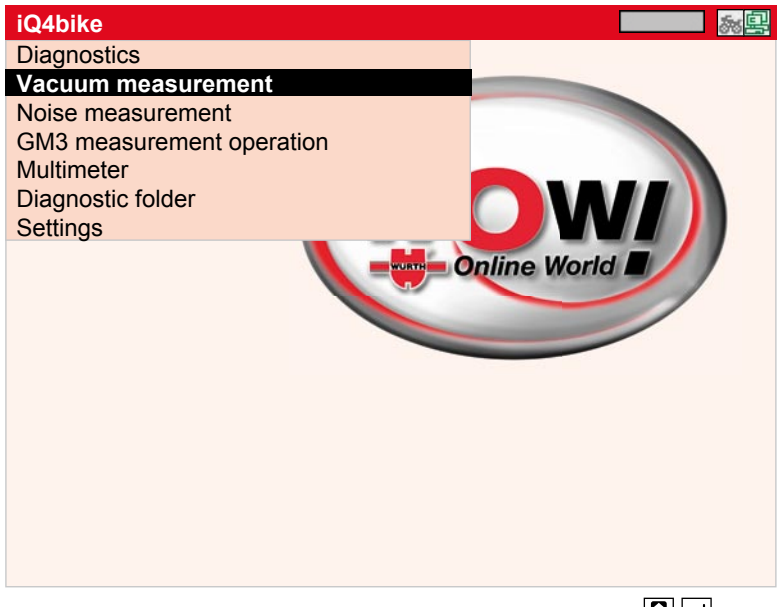

1. Select and confirm >Vacuum measurement<.  $\boxed{\blacksquare\blacksquare}$ 

### **Synchronisation**

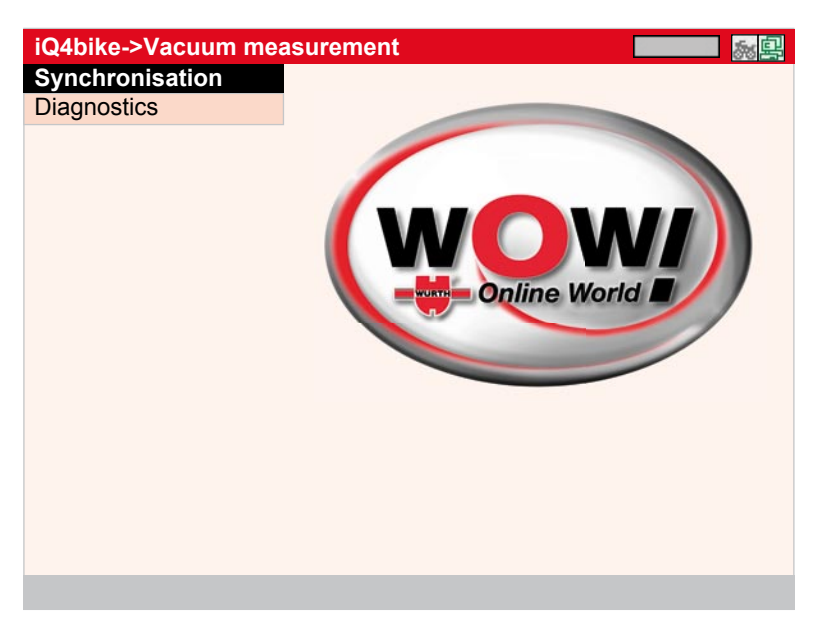

### **NOTE**

#### Steps:

- 2. Connect the vacuum module to ST2.
- 3. Connect the test adapters to the test connections of the intake ports according to size. Connect the 1st connection at the vacuum module to the first engine cylinder. Connect the other connections accordingly.
- 4. Select and confirm > Synchronisation <.  $\boxed{\blacksquare}$

### ATTENTION!

#### 5. Engine ON.

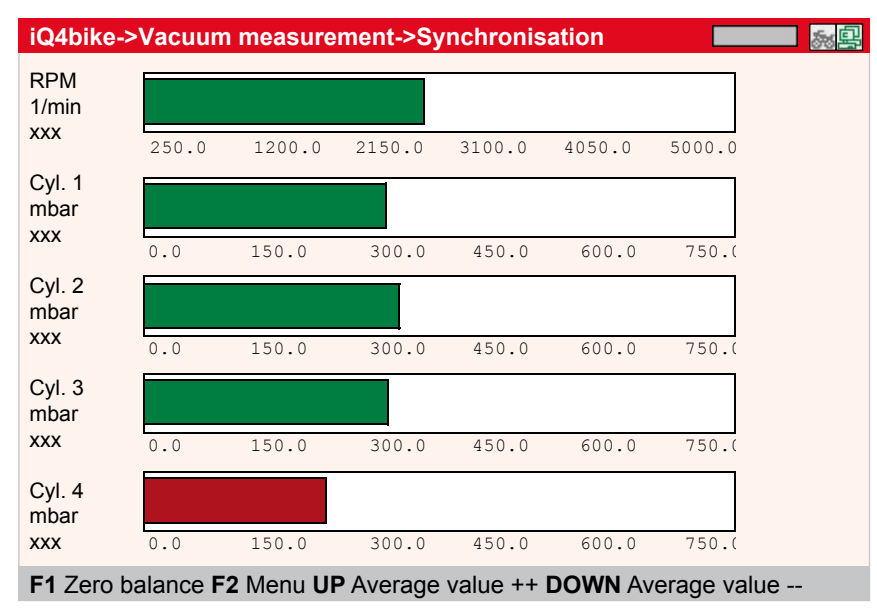

### **Diagnostics**

Connect iQ4bike as described above.

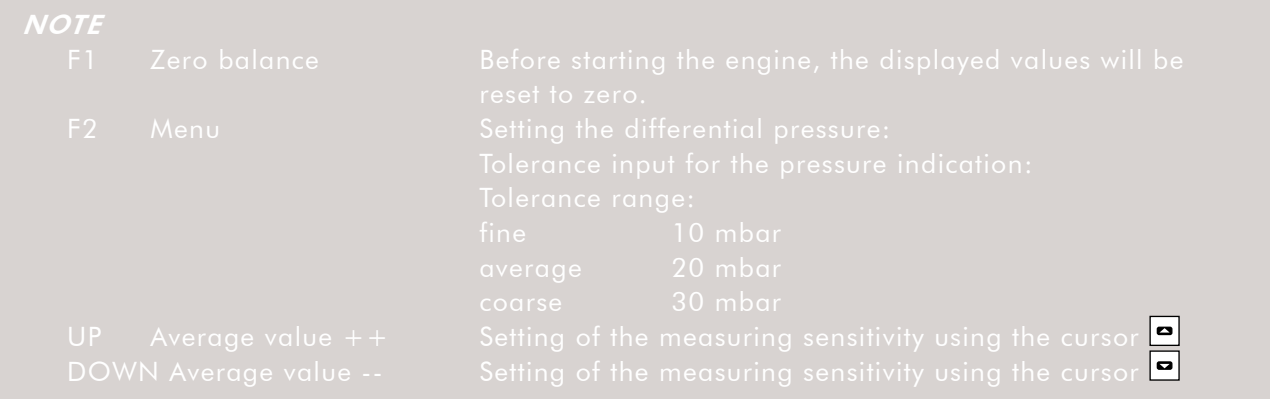

#### **NOTE**

#### Steps:

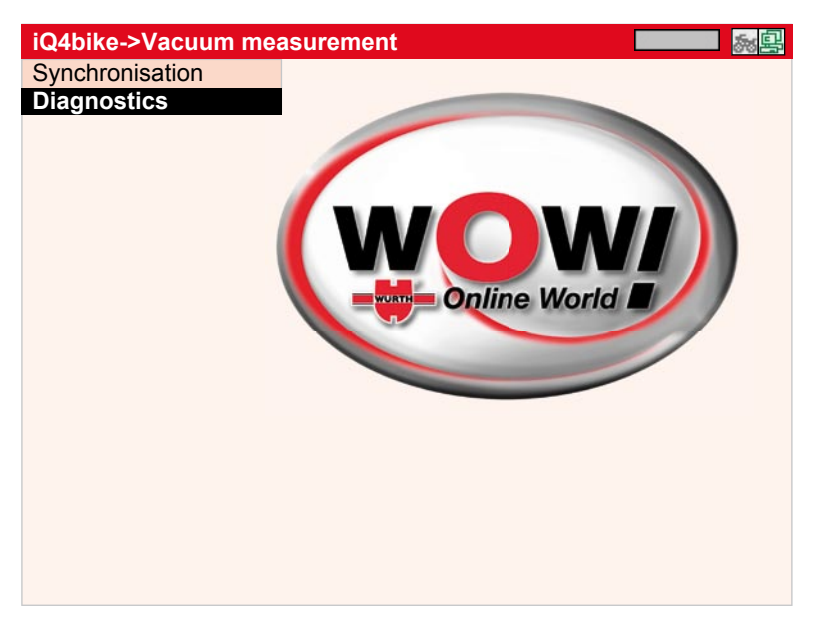

1. Select and confirm >Diagnostics<. 80

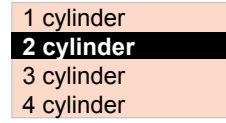

2. Select and confirm the number of cylinders, 2 in this case.  $\boxed{\blacksquare}\boxed{\blacksquare}$ 

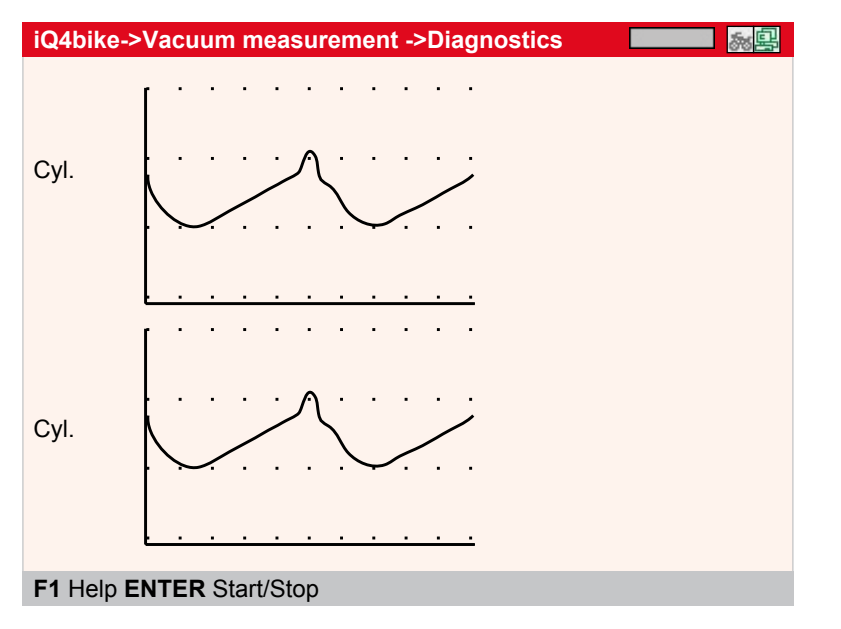

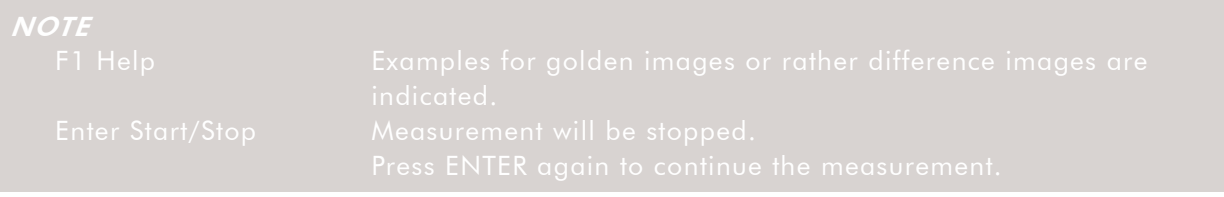

## 9 Noise measurement

The >Noise measurement< menu is used to measure the sound intensity of a motorcycle.

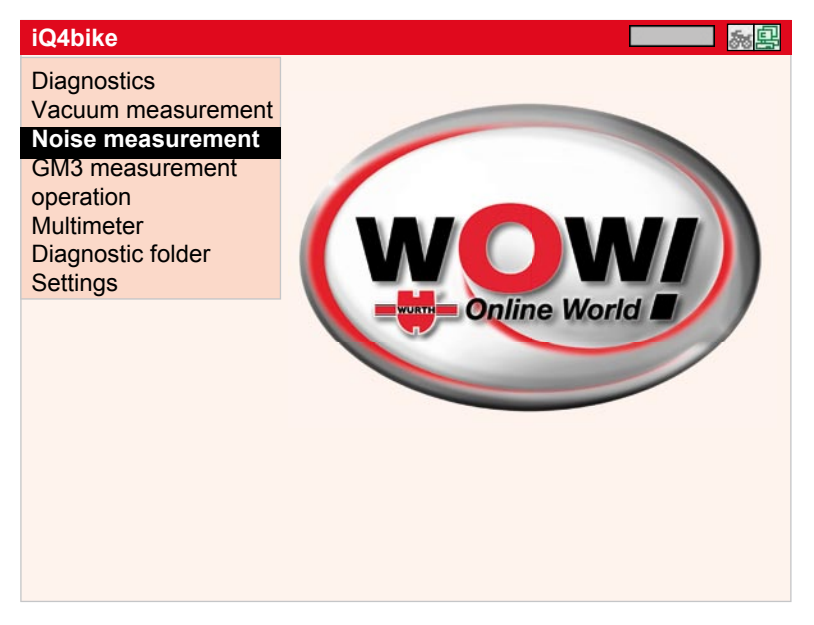

#### Steps:

- 1. Connect the microphone to ST2.
- 2. Select and confirm > Noise measurement<.  $\boxed{\blacksquare}$
- 3. Hold the microphone at an angle of 45° and a distance of approx. 1 m to the exhaust.

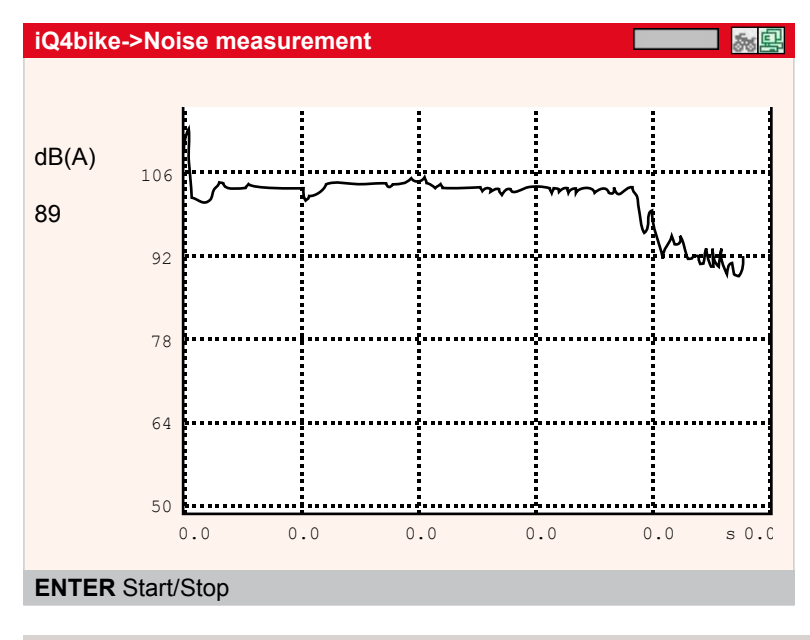

## 10 RPM sensing (option)

In the  $>$ RPM sensing  $<$  menu, the tool indicates the engine rpm by using a Hall sensor rpm sensing cable, art. no. S43111. HDE is a module used to pick up the engine rpm without contact.

#### Steps:

1. Connect iQ4bike with Hall-sensor rpm cable through ST2 port.

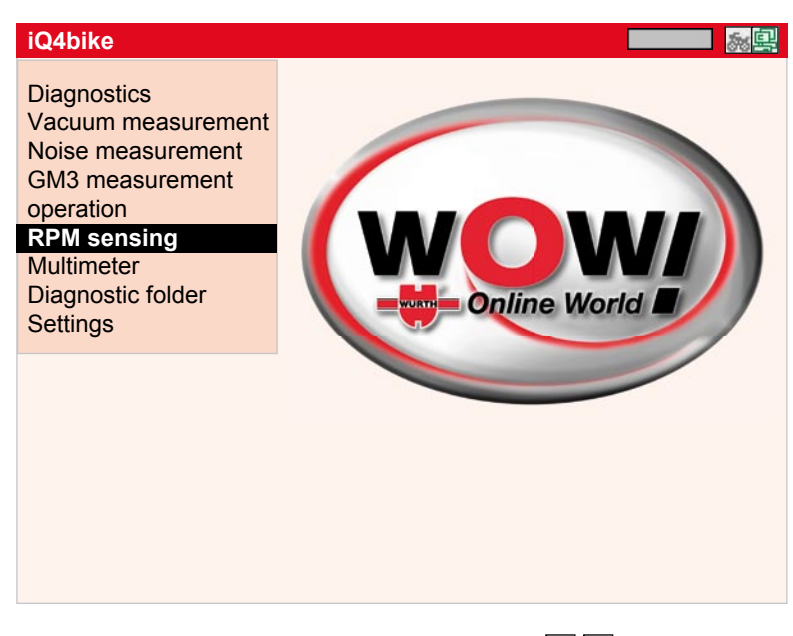

2. Select and confirm  $>$  RPM sensing  $<$   $\boxed{3}$   $\boxed{1}$ 

#### **Info message** Fix the rpm probe. The engine must be in steady idle.

Continue with **ENTER**.

## **NOTE**

#### 3. Continue with  $\Box$

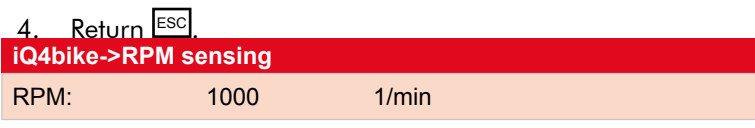